# **Pro-face**

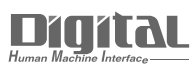

# Device/PLC Connection Manuals

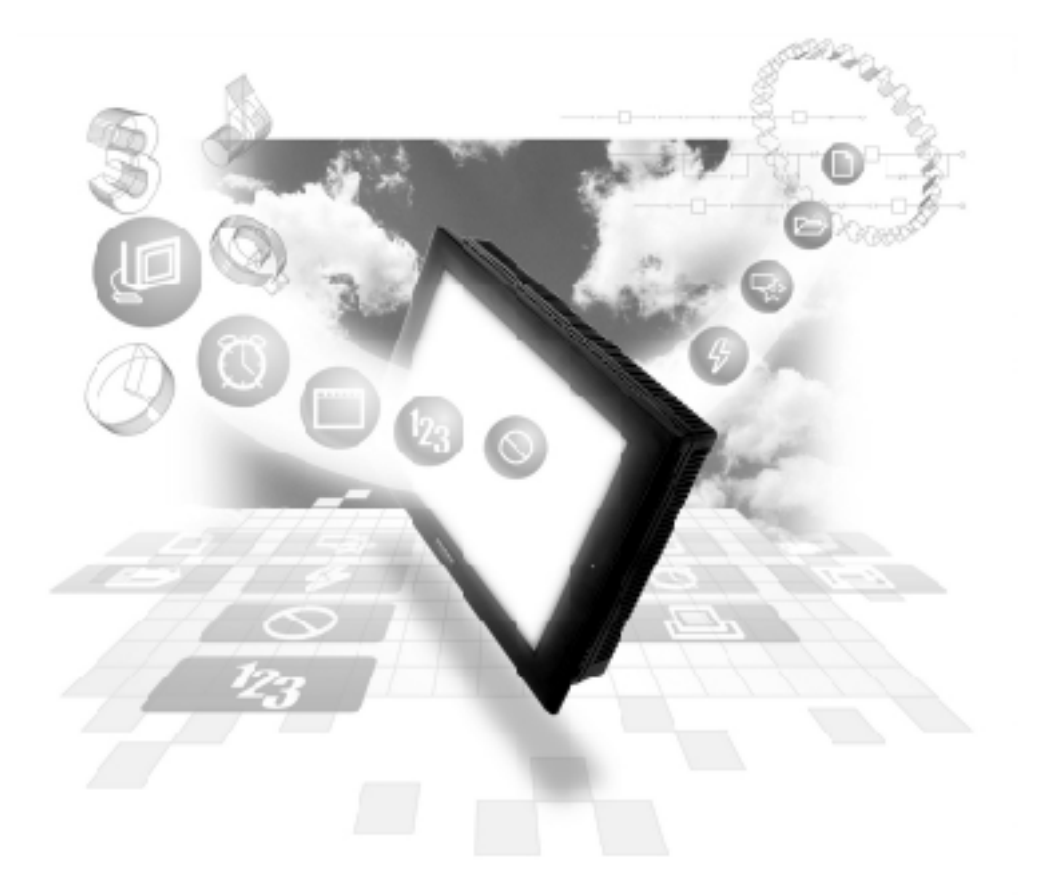

## **About the Device/PLC Connection Manuals**

Prior to reading these manuals and setting up your device, be sure to read the "Important: Prior to reading the Device/PLC Connection manual" information. Also, be sure to download the "Preface for Trademark Rights, List of Units Supported, How to Read Manuals and Documentation Conventions" PDF file. Furthermore, be sure to keep all manual-related data in a safe, easy-to-find location.

**2.16 Siemens**

# **2.16.1 System Structure**

The following describes the system structure for connecting the GP to Siemens PLCs.

*The Cable Diagrams mentioned in the following tables are listed in the section titled "2.16.2 Cable Diagrams".*

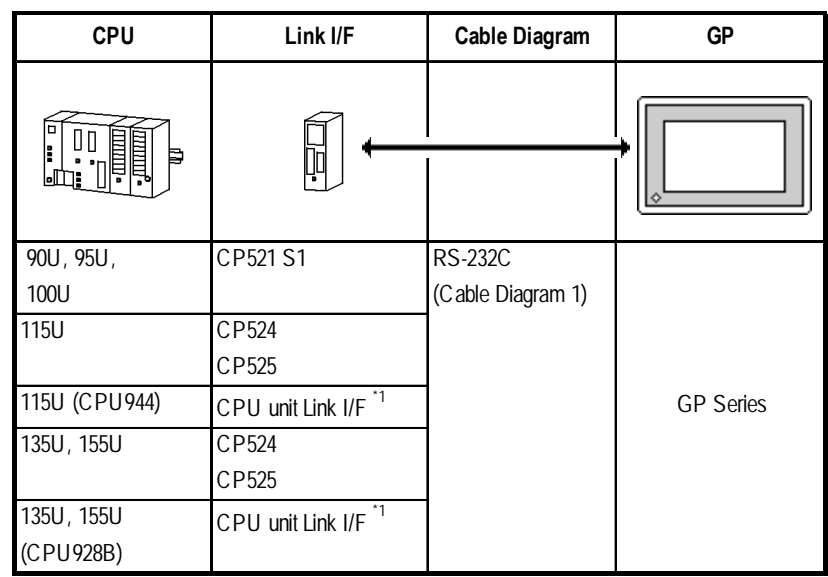

#### **SIMATIC S5 Series (using Link I/F <3964/3964R via RK512 Protocol>)**

*\*1 Connect to SI2 Port.*

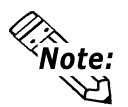

- **Supports both 3964 and 3964R protocols. The GP automatically discriminates between the two. For better error detection, the 3964R is recommended.**
- **The PLC must be running a communication type ladder program to share data with the Device/PLC.**

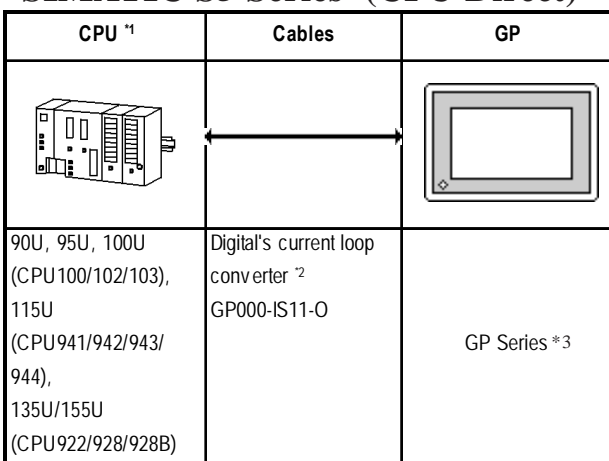

#### **SIMATIC S5 Series (CPU Direct)**

- *\*1 Connect to the Programming port.*
- *\*2 Due to the size of its connector, this cable cannot be used for GP-270, GP-370 , and GP-377R series units.*
- *\*3 Cannot be connected to GP2000, GLC2000 and ST Series units.*

#### **SIMATIC S7-200 Series (PPI Connection)**

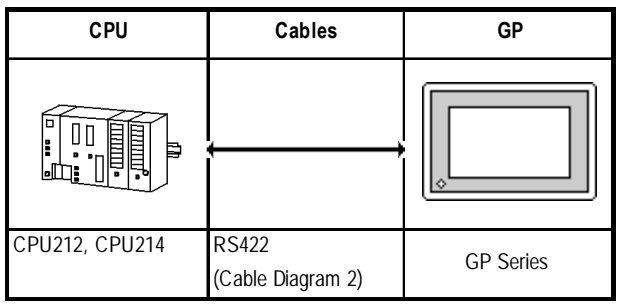

#### **SIMATIC S7-200 Series (MPI Direct)**

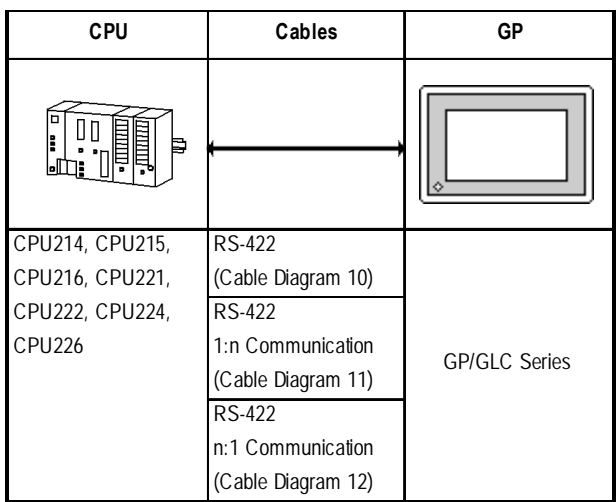

*\*1 Refer to this section'sConnectable GP/GLC units for SIMATIC S7-200/ 300/400 Series (MPI Direct).*

# **Chapter 2 - PLC-GP Connection**

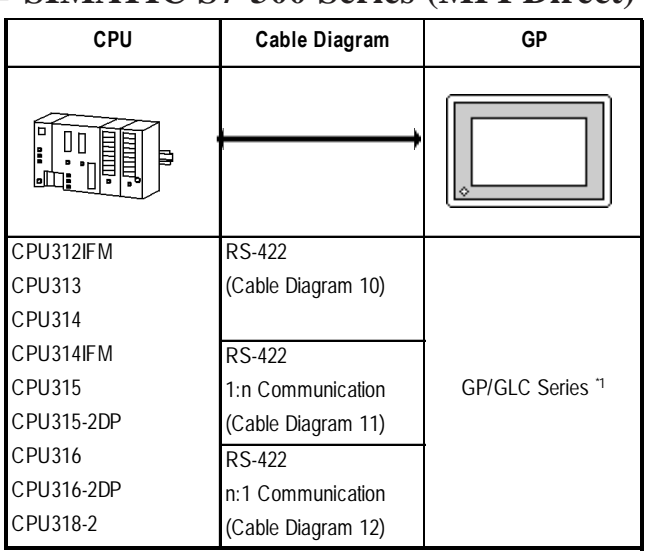

#### **SIMATIC S7-300 Series (MPI Direct)**

*\*1 Refer to this section'sConnectable GP/GLC units for SIMATIC S7-200/ 300/400 Series (MPI Direct).*

#### **SIMATIC S7-400 Series (MPI Direct)**

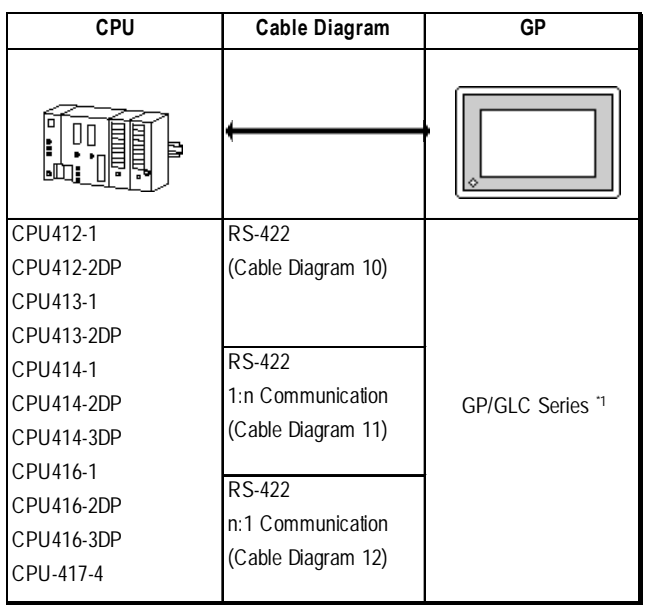

*\*1 Refer to this section'sConnectable GP/GLC units for SIMATIC S7-200/ 300/400 Series (MPI Direct).*

#### **Connectable GP/GLC units for SIMATIC S7-200/300/400 Series**

#### **(MPI Direct)**

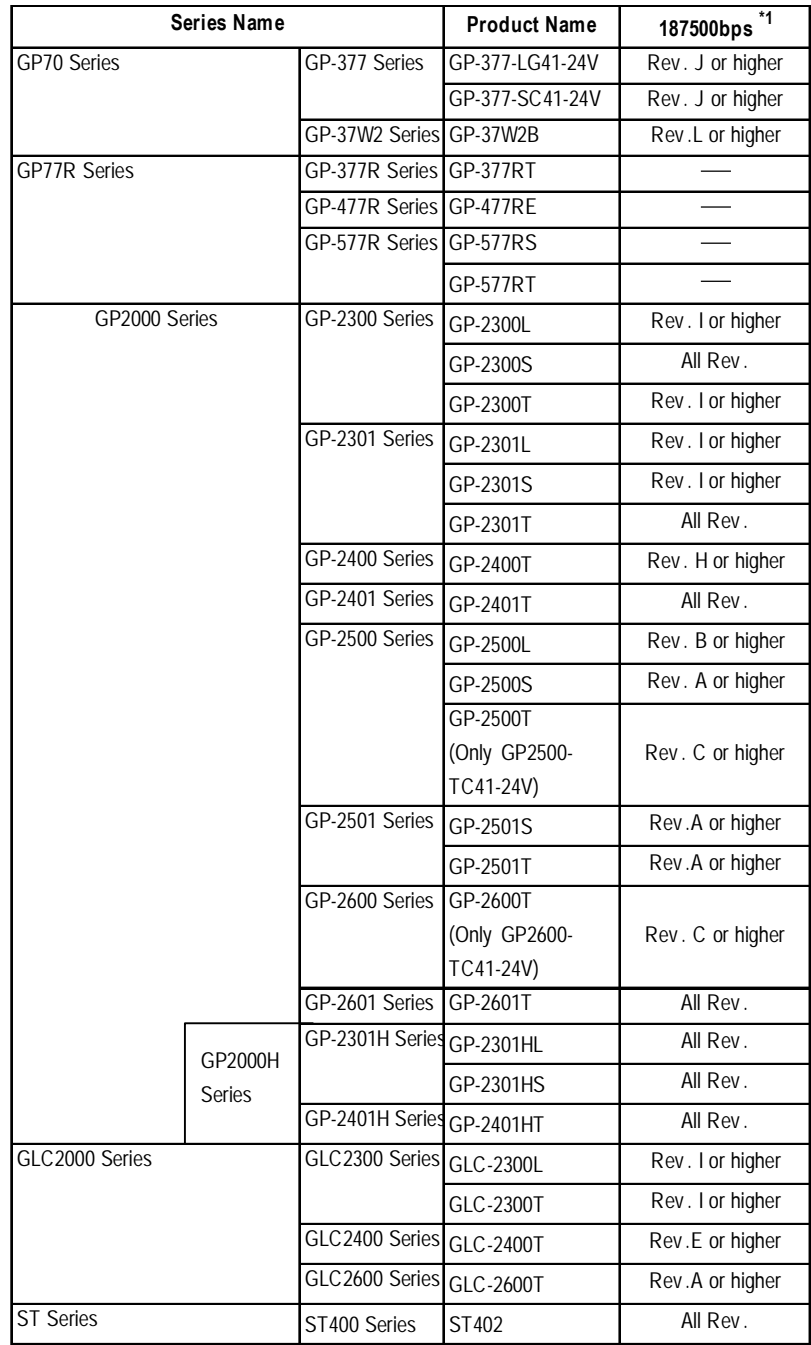

*\*1 When using a unit that cannot operate at 187500bps, be sure to select another data transfer speed. 2.16.4 Environment Setting Example*

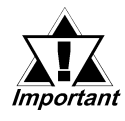

- *When transferring data using a GLC2000 unit at 187500bps, be sure to either set the Ladder Scan Time to 8 times longer than the Logic Time, or set the Percent Scan at 10%.*
- *For setting information, refer to your "Pro-Control Editor User Manual".*

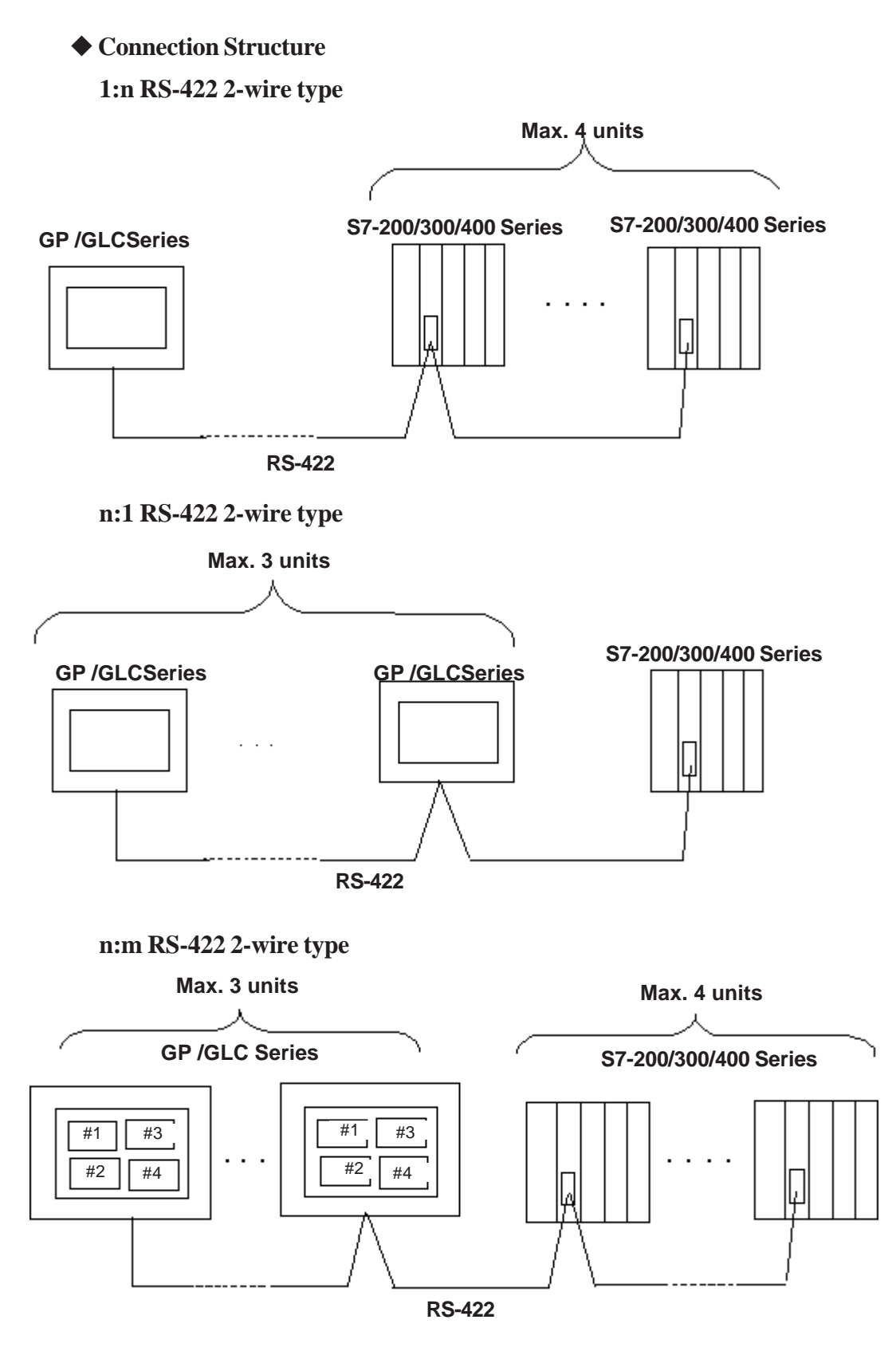

*\* The connections 1:n and n:1 can be made on the same line.*

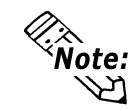

**For details about MPI Network, refer to Siemens's Manual.**

#### **SIMATIC S7-300 Series (MPI via adapter)**

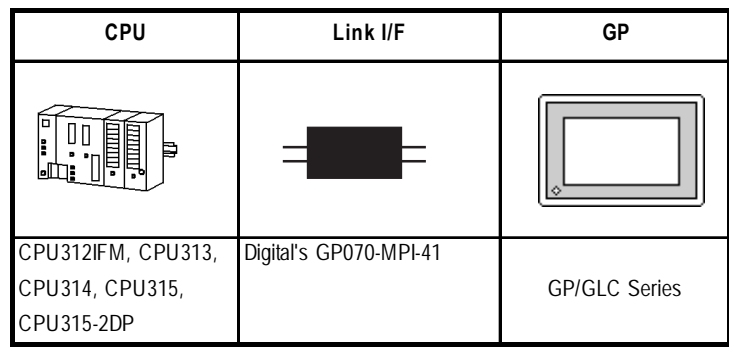

# **SIMATIC S7-400 Series (MPI via adapter)**

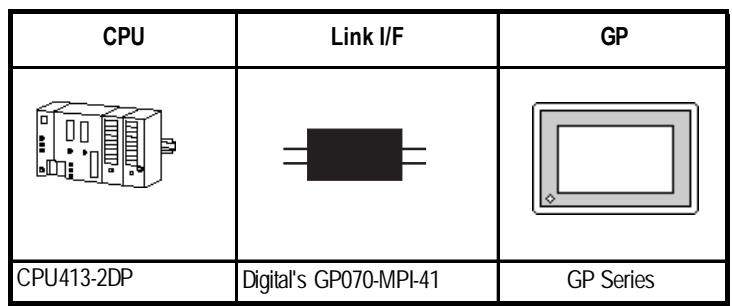

#### **SIMATIC S7-300Series (Using Adapter <3964/RK512 >)**

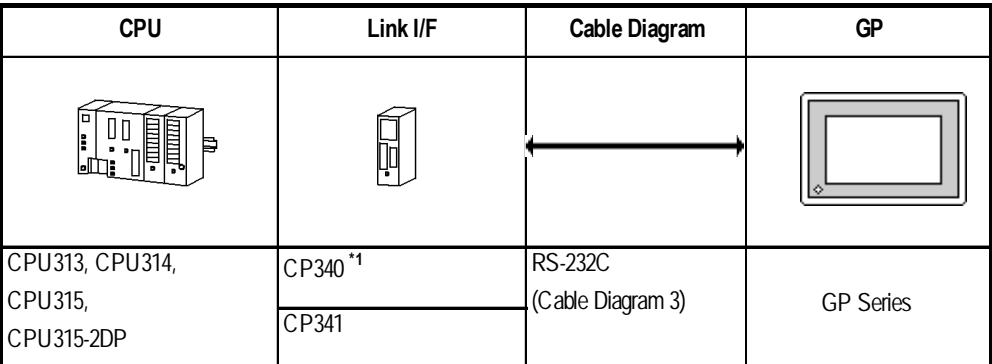

*\*1 When using the CP340 Link I/F an "Interpreter program" is required on the PLC. This is contained in the GP-PRO/PBIII for Windows CD-ROM 's "CP340" folder. Please see "README" file in this folder in order to install this program.*

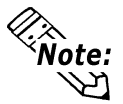

#### **This driver cannot be used with the CPU312IFM.**

# **SIMATIC S7-400 Series (Using Adapter <3964/RK512 >)**

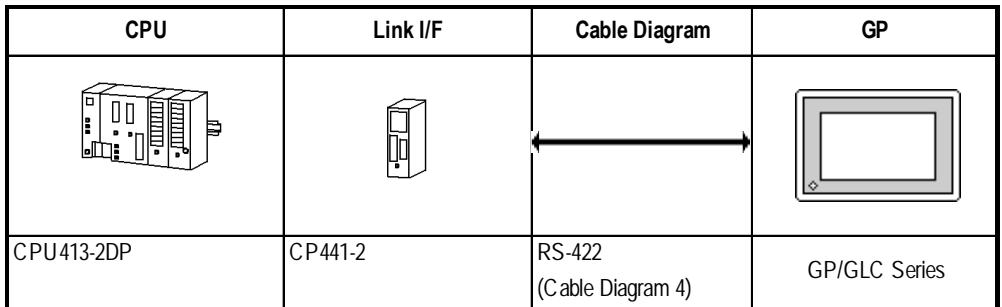

# **SIMATIC 505 Series**

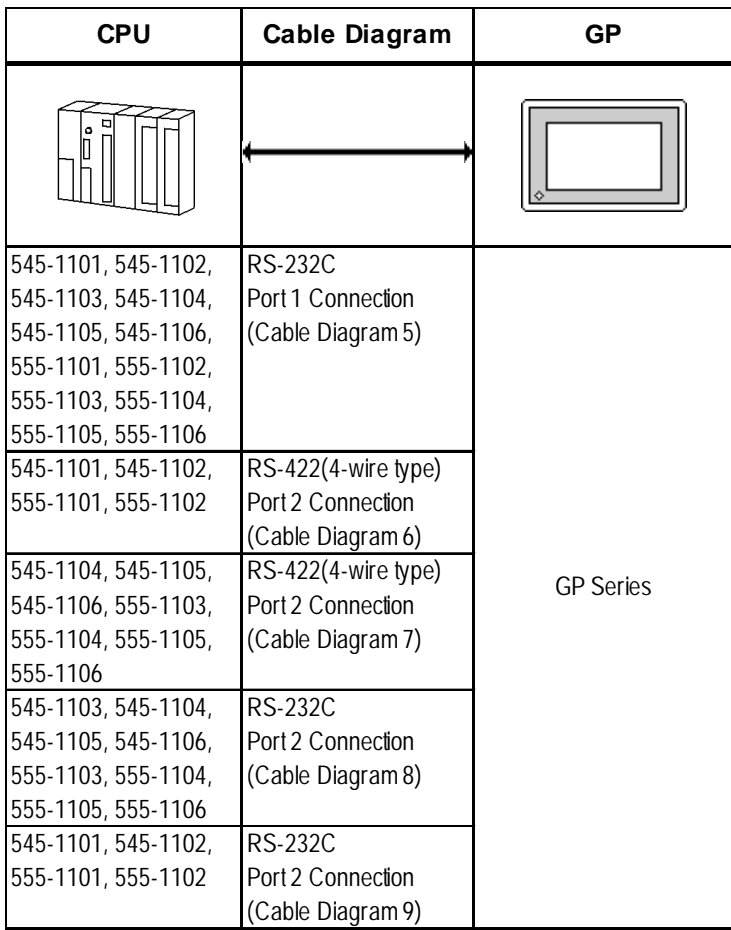

# **2.16.2 Cable Diagrams**

The cable diagrams illustrated below and the cable diagrams recommended by Siemens may differ, however, using these cables for your PLC operations will not cause any problems.

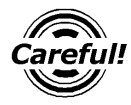

*Ground your PLC's FG terminal according to your country's applicable standard. For details, refer to the corresponding PLC manual.*

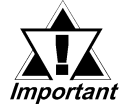

- *Connect the FG line of the Shield cable to either the GP or PLC, depending on your environment. When using a* **Housing** *and Grounding the FG line, be sure to use an electrical conductor.*
- *For the RS-232C connection, use a cable length 15m or less.*
- *If a communications cable is used, it must be connected to the SG (signal ground).*

**Cable Diagram 1** (RS-232C)

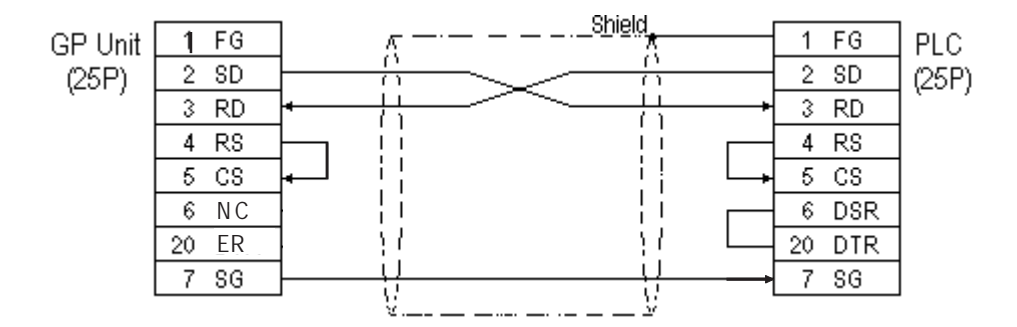

#### **Cable Diagram 2** (RS-422)

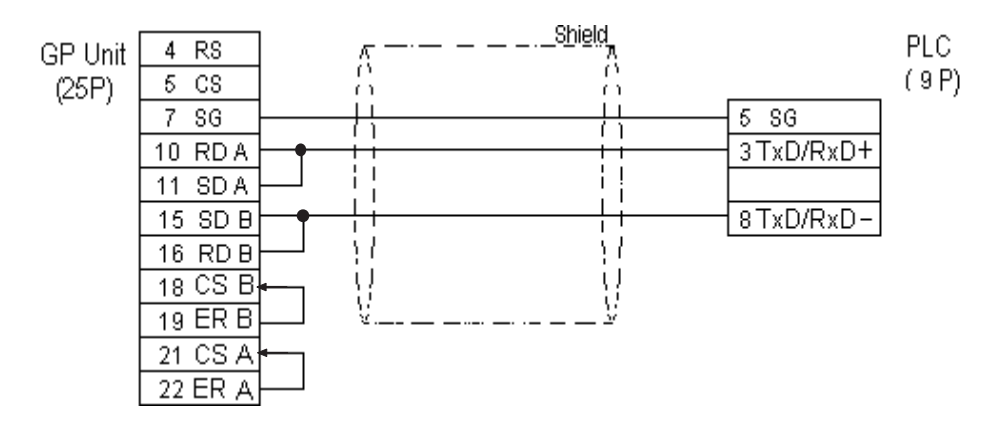

#### **Cable Diagram 3** (RS-232C)

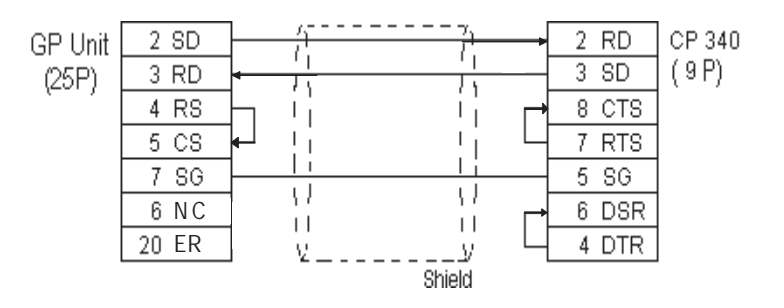

## **Cable Diagram 4** (RS-422)

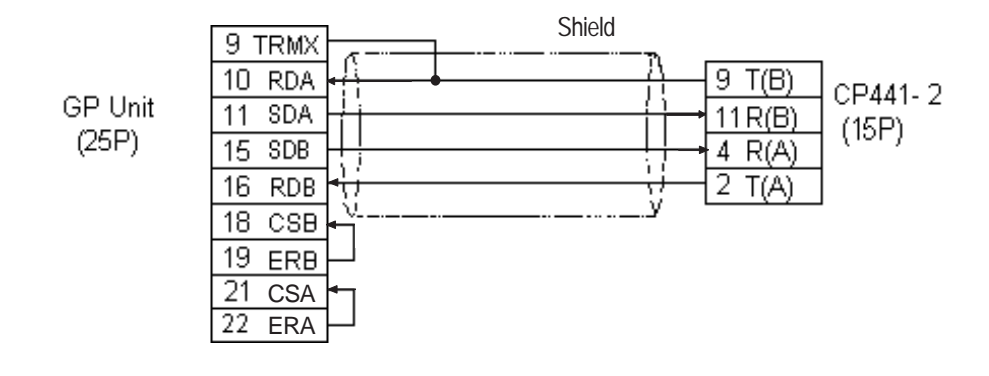

**Cable Diagram 5** (RS-232C)

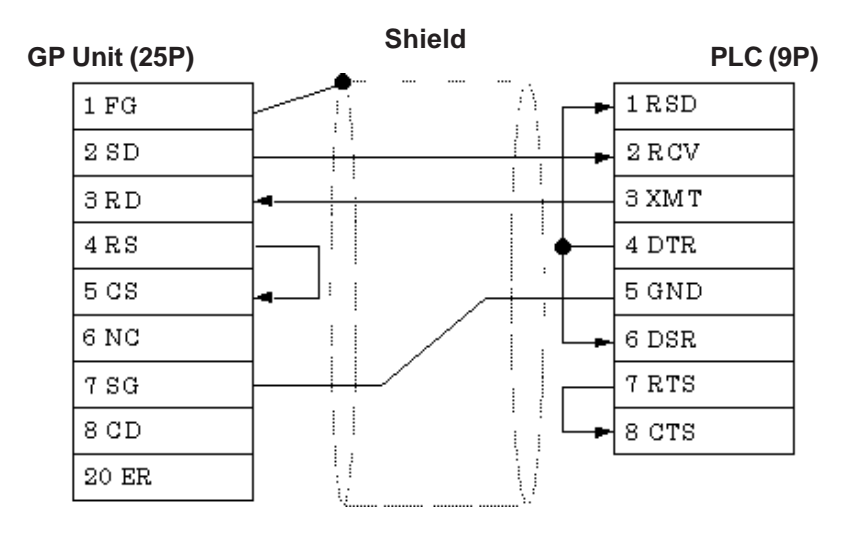

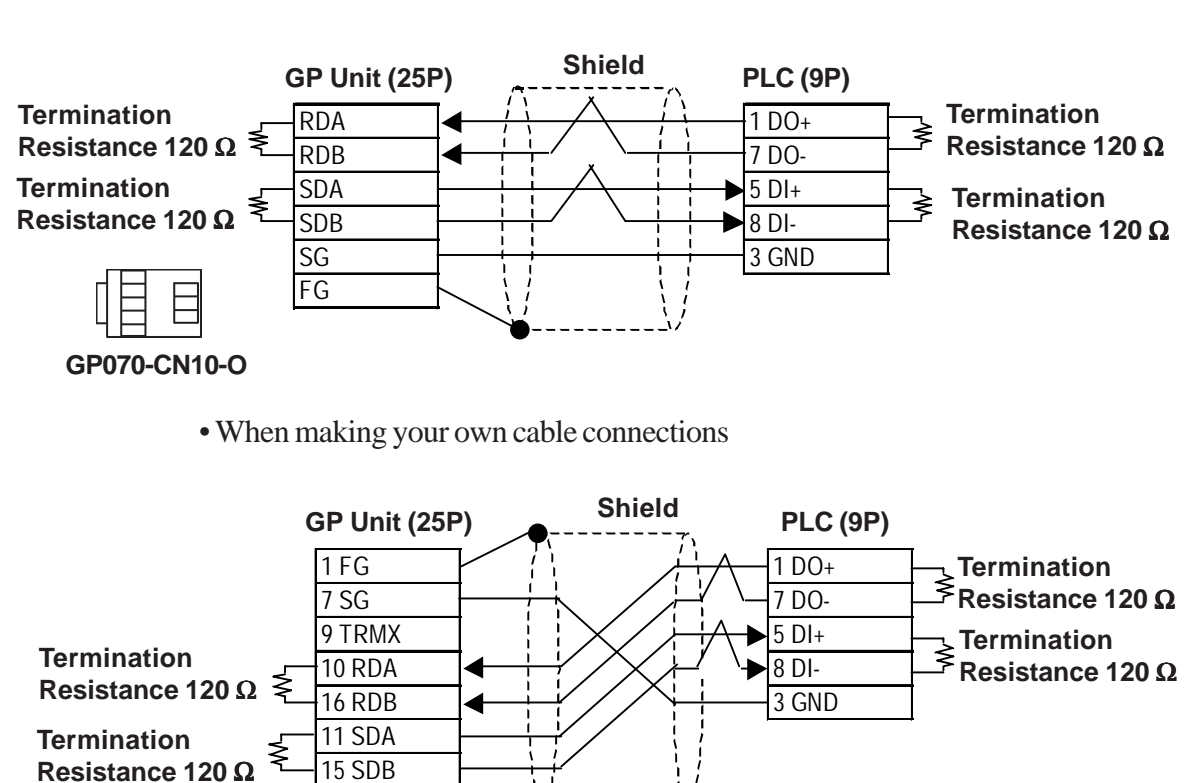

#### **Cable Diagram 6** (RS-422)

18 CSB 19 ERB 21 CSA 22 ERA

• When using Digital's RS-422 connector terminal adapter, GP070-CN10-O

#### **Cable Diagram 7** (RS-422)

• When using Digital's RS-422 connector terminal adapter, GP070-CN10-O

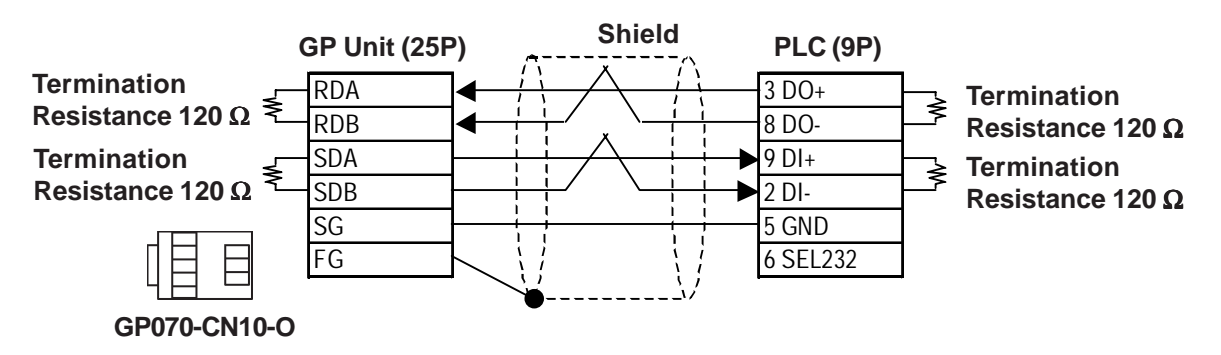

#### • When making your own cable connections

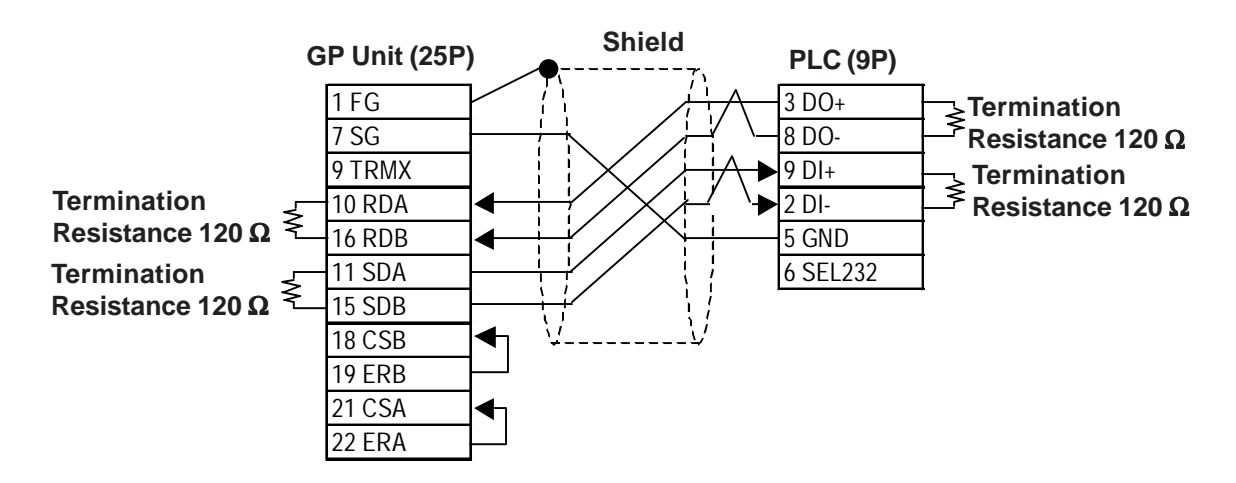

#### **Cable Diagram 8** (RS-232C)

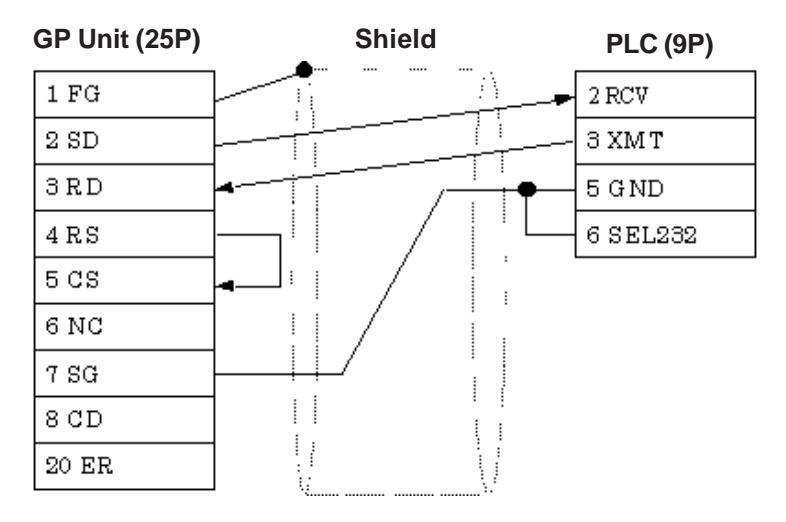

**Cable Diagram 9** (RS-232C)

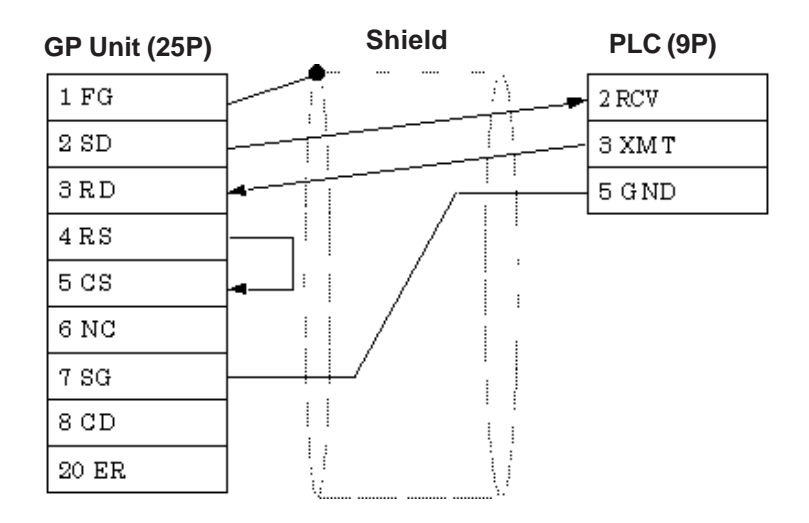

**Cable Diagram 10** (RS-422 2-wire type)

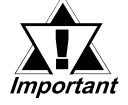

## *• Use a cable length 50m or less for a single segment.*

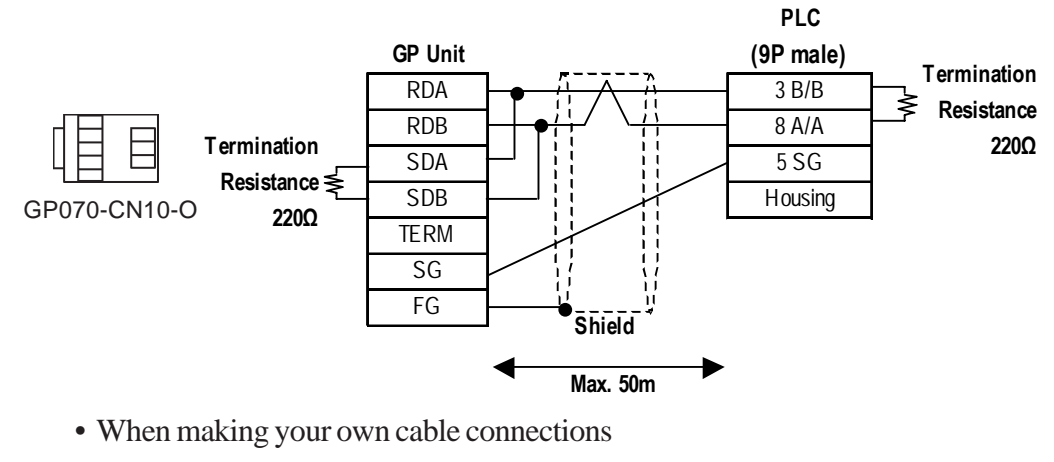

• When using Digital's RS-422 connector terminal adapter, GP070-CN10-O

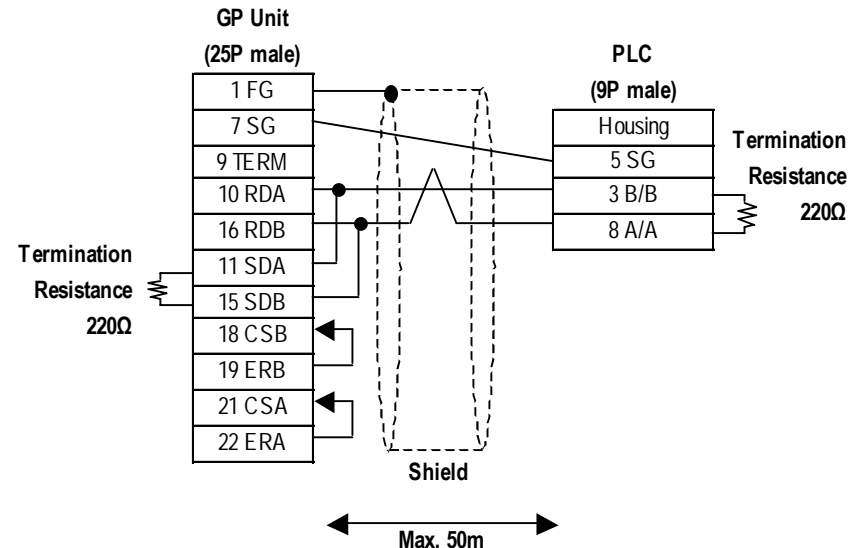

*GP-PRO/PBIII for Windows Device/PLC Connection Manual*

When using the following PLCs (MPI and Profibus port are the same type), the following cable diagram also can be used.

318-2(6ES7 318 2AJ00), 412-1(6ES7 412 1XF03), 412-2DP(6ES7 412 2XG00),414-2DP(6ES7 414 2XG03), 414-3DP(6ES7 414-3XJ00), 416- 2DP(6ES7 416 2XK02), 416-3DP(6ES7 416-3XL00), 417-4(6ES7 417-4XL00)

• When using Digital's RS-422 connector terminal adapter, GP070-CN10-O and Siemens's Profibus Connector.

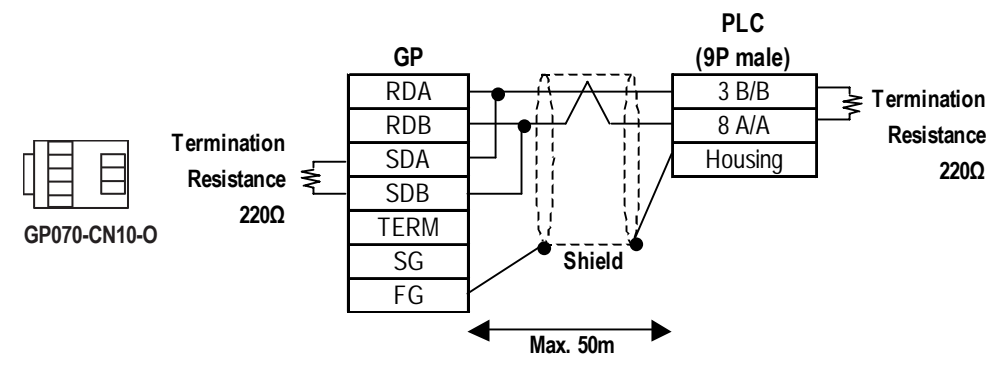

• When making your own cable connections

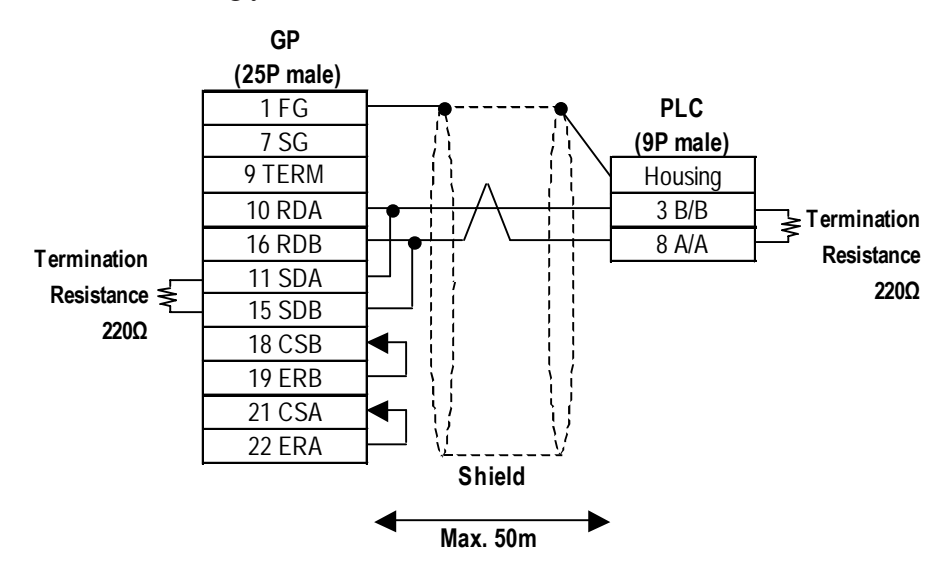

**Cable Diagram 11** (RS-422 2-wire type)

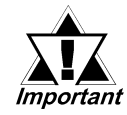

*• Use a cable length less than 50m for a single segment.*

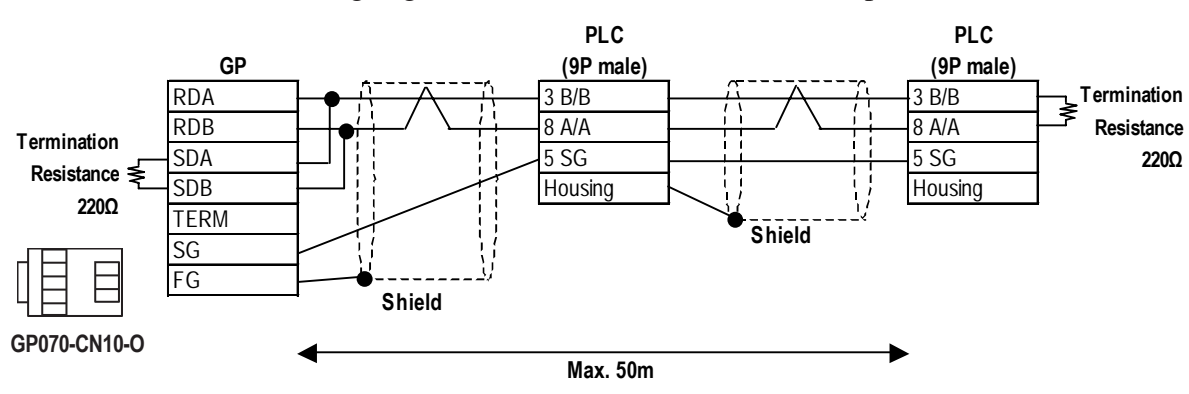

• When using Digital's RS-422 connector terminal adapter, GP070-CN10-O

• When making your own cable connections

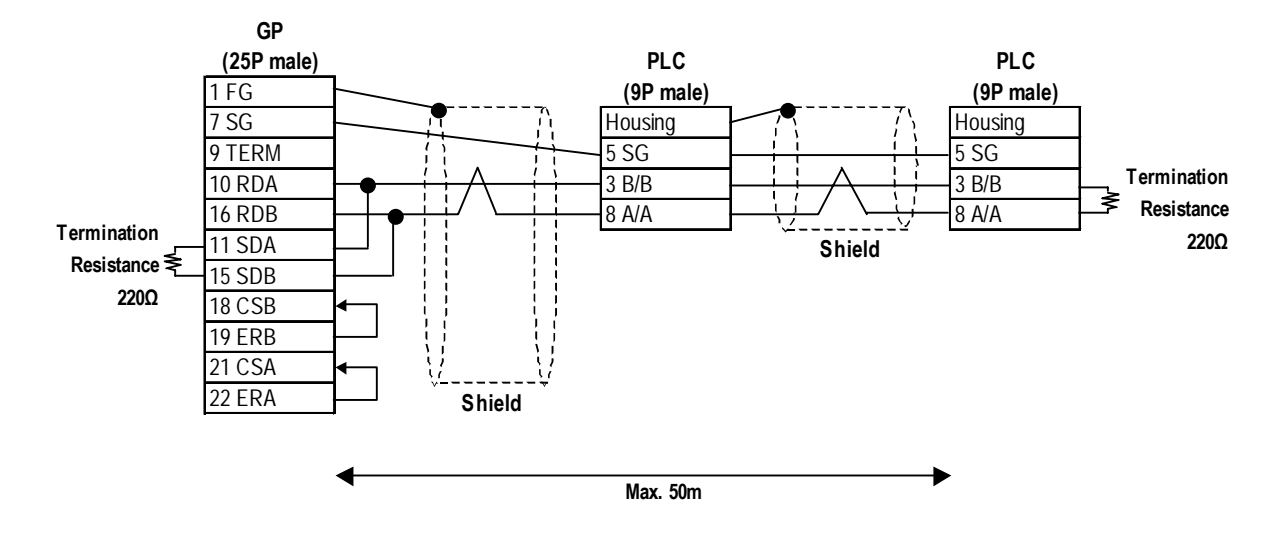

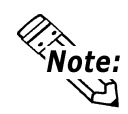

**When making your own cable connections, we recommend to use the terminal between the cables because the PLC side connector is Dsub 9-pin connector.**

# **Chapter 2 - PLC-GP Connection**

When using the following PLCs (MPI and Profibus port are the same type), the following cable diagram also can be used.

318-2(6ES7 318 2AJ00), 412-1(6ES7 412 1XF03), 412-2DP(6ES7 412 2XG00),414-2DP(6ES7 414 2XG03), 414-3DP(6ES7 414-3XJ00), 416- 2DP(6ES7 416 2XK02), 416-3DP(6ES7 416-3XL00), 417-4(6ES7 417-4XL00)

• When using Digital's RS-422 connector terminal adapter, GP070-CN10-O and Siemens's Profibus Connector.

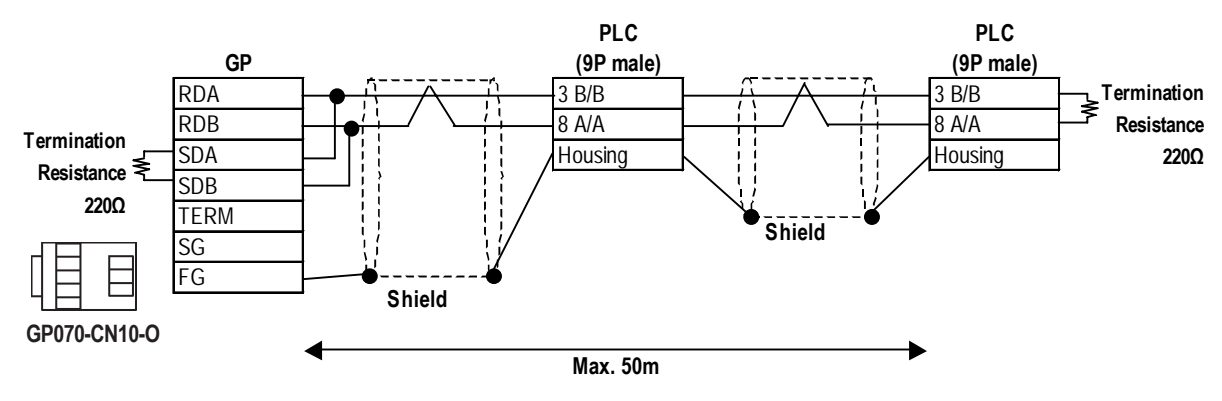

• When making your own cable connections

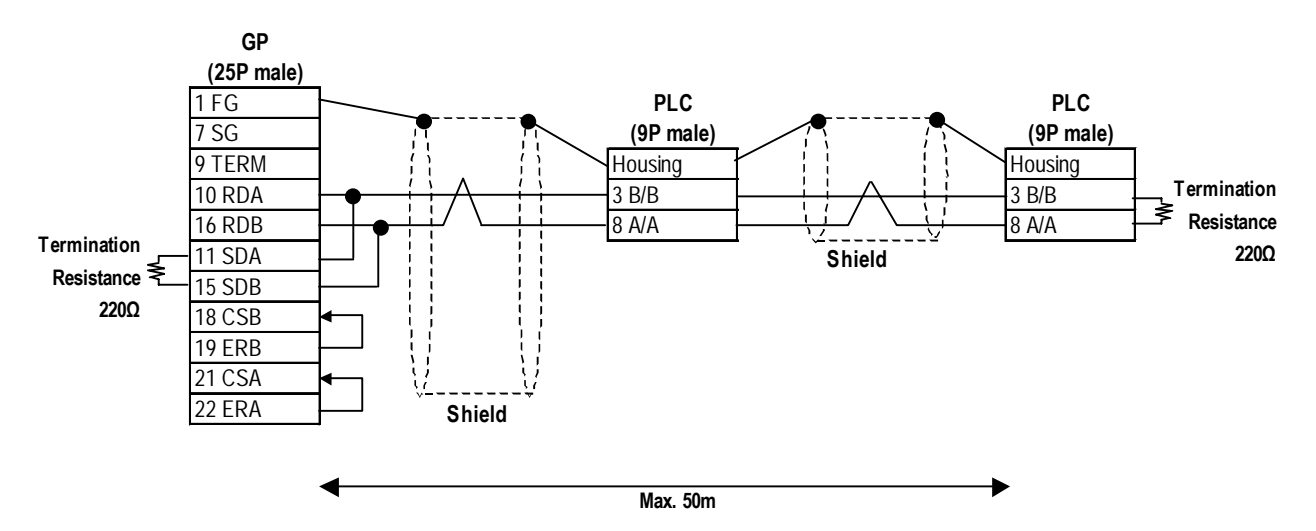

**Cable Diagram 12** (RS-422 2-wire type)

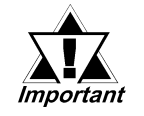

*• Use a cable length less than 50m for a single segment.*

• When using Digital's RS-422 connector terminal adapter, GP070-CN10-O

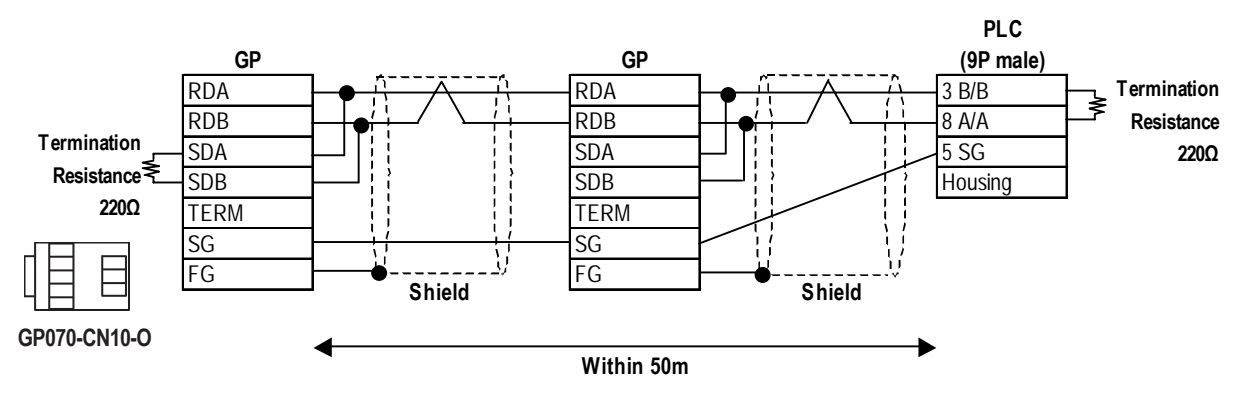

When using the following PLCs (MPI and Profibus port are the same type), the following cable diagram also can be used.

318-2(6ES7 318 2AJ00), 412-1(6ES7 412 1XF03), 412-2DP(6ES7 412 2XG00),414-2DP(6ES7 414 2XG03), 414-3DP(6ES7 414-3XJ00), 416- 2DP(6ES7 416 2XK02), 416-3DP(6ES7 416-3XL00), 417-4(6ES7 417-4XL00)

• When using Digital's RS-422 connector terminal adapter, GP070-CN10-O and Siemens's Profibus Connector.

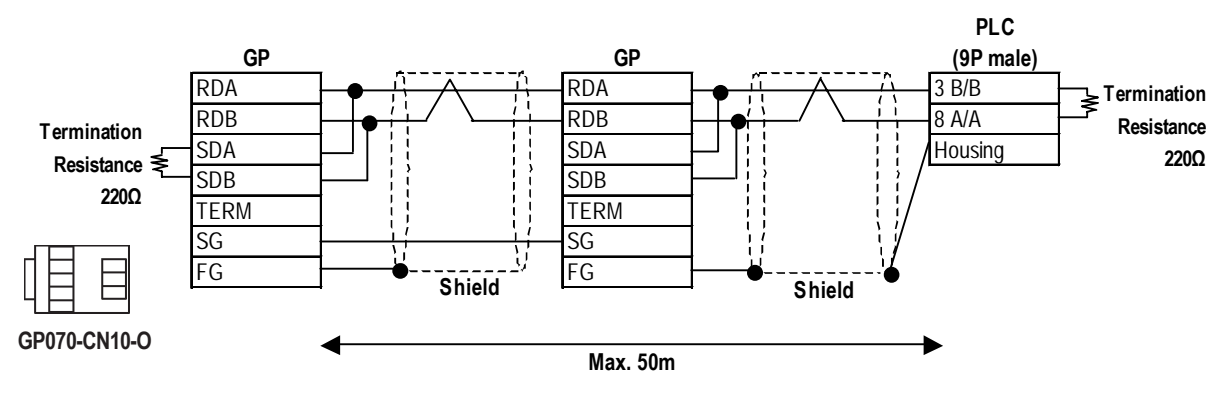

#### **2.16.3 Supported Devices**

The following tables describe the range of devices supported by the GP.

#### **SIMATIC S5 Series (using Adapter)**

Setup System Area here.

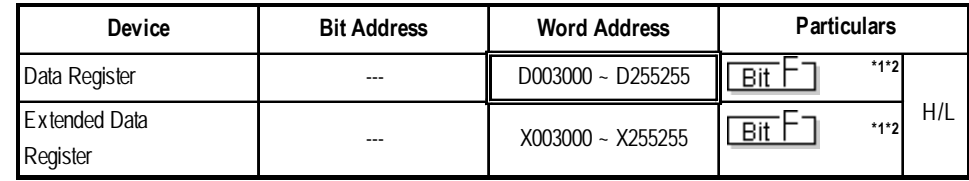

#### **SIMATIC S5 Series (CPU Direct)**

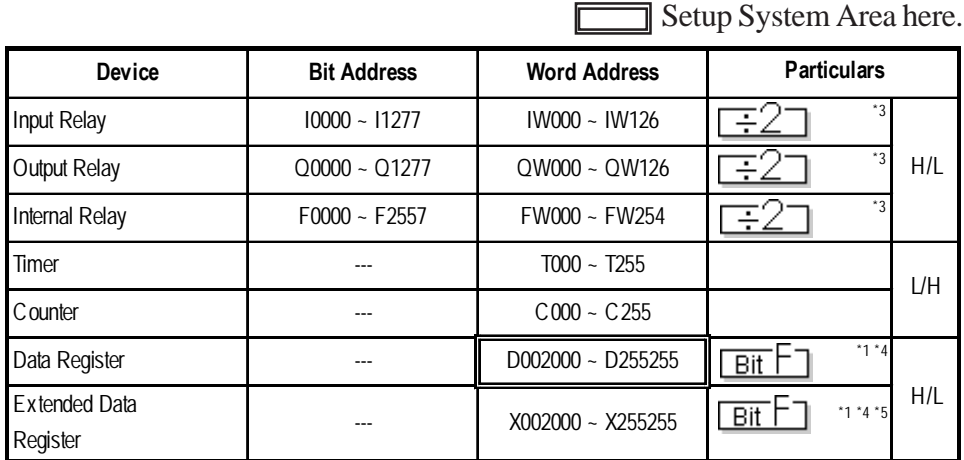

*\* 1 The range for the Data Register and the Extended Data Register must also be set up in the PLC. Communication will not occur with the GP when the System Area range is not setup.*

*\* 2 The Data Register and Extended Data Register is as illustrated below.*

E.g. D003 000 Data Word (DW) No. 000~255 - Data Block (DB) No. 003~255

*\* 3 The bit device illustration for the PLC side is different.*

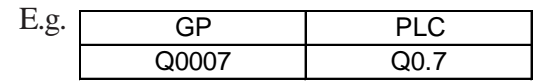

*\* 4 The Data Register and Extended Data Register is as illustrated below.*

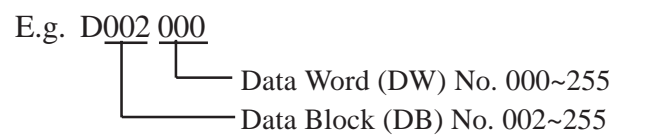

*\* 5 The Extended Data Register is possible only with S5 135U/155U.*

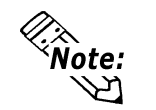

**For information about Bit Write process differences, see the end of this section.**

#### **SIMATIC S7-200 Series (PPI Connection)**

Setup System Area here.

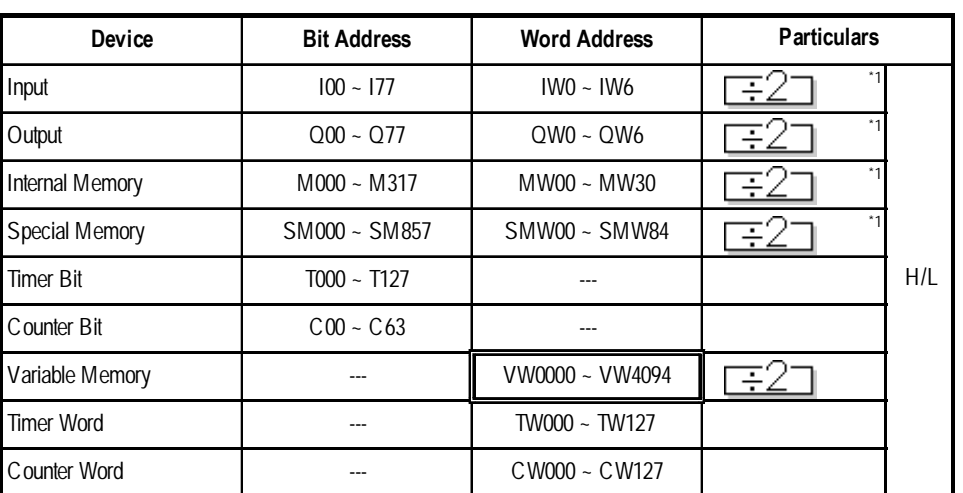

*\*1 The bit position is the last digit entered. There is no '.' delimeter - e.g. I3.7 is equivalent to 137 in GP-PRO/PBIII.*

# **SIMATIC S7-200 Series (MPI Direct)**

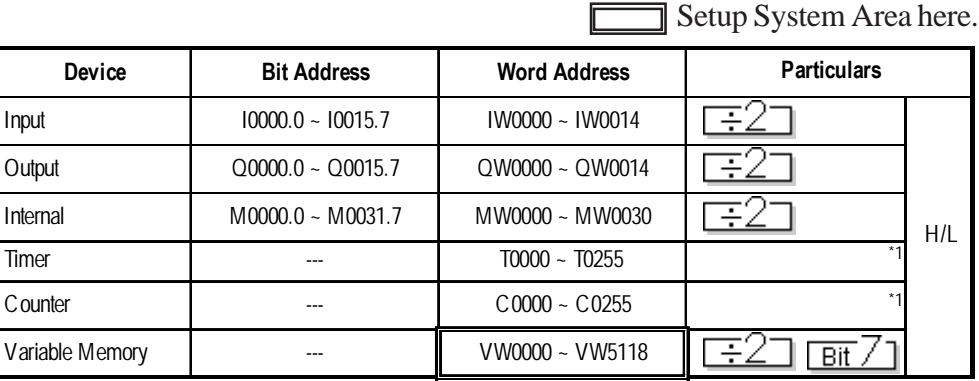

*\*1 Cannot be written in. When performing data write, a Host communication Error (02:FB) will occur. 2.16.5 Error Codes*

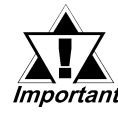

#### *• Pro-Server cannot read/write.*

*• When connecting multiple GP units, be sure to set each unit's system area top address so that it does not overlap the system area of another GP.*

**SIMATIC S7-300/400 Series** (MPI Direct/MPI via adapter)

Setup System Area here.

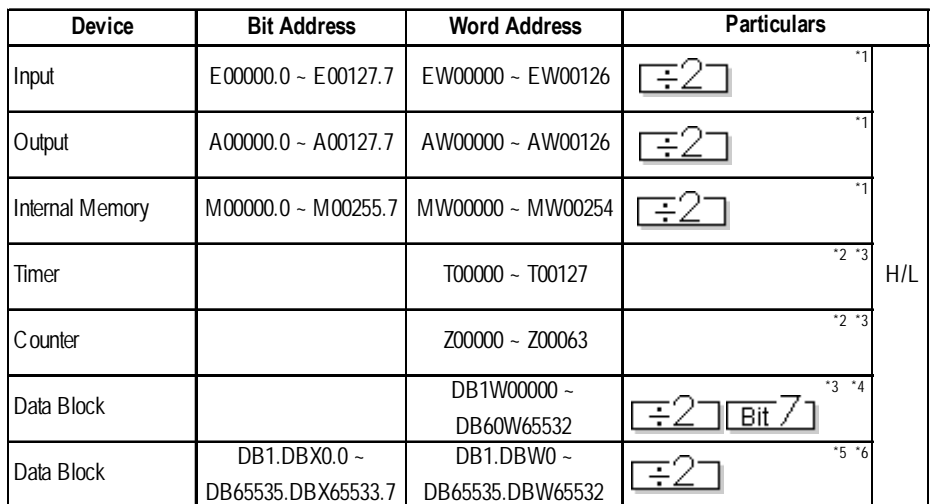

- *\*1 When using a GP70 Series unit (except for GP-377 Series units), only devices of the PLC registered as #1 in the Target Node (PLC) area can be used. All other GP/GLC units can use PLC device #1 to #4, set up in the Target Node (PLC) area. For Target Node setting, refer to 2.16.4 Environment Setup.*
- *\*2. Data write cannot be performed. If data write is attempted, a Host Communication error (02:FB) will occur. 2.16.5 Error Codes*
- *\*3. Only the PLC device registered as #1 in the Target Node (PLC) area can be used. For Target Node setting, refer to 2.16.4 Environment Setup.*
- *\*4 The addressing format for entering on GP-PRO/PB III is different from the convention used in the S7-300/400 - e.g. DB63W00020 is equivalent to DB63.DBW20.*
- *\*5 When Data Blocks other than DB61 in a 1:1 Connection or using a 1:n connection designating data blocks for multiple PLCs, use this address. However, the maximum number of data blocks is 40. GP70 Series units (except for GP-377 Series units) cannot use this devices.*
- *\*6 When using the Data Block Device, be sure to perform the settings via GP-PRO/PBIII for Windows' [GP Setup] - [Mode Settings] - [MPI Network] - [Data Block Configuration] menu.*

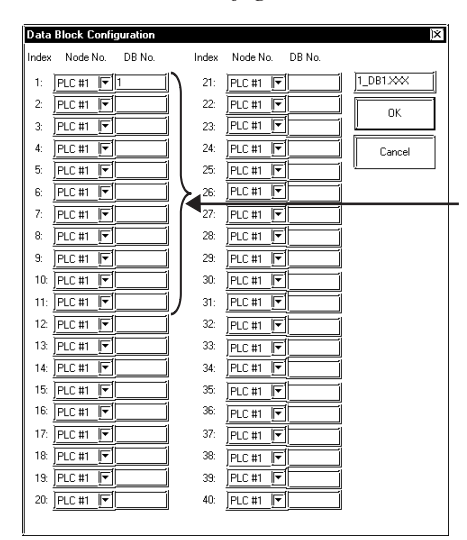

**Set up (enter) the Data Block No. you want to use**

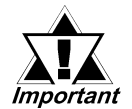

*• Pro-Server read/write of devices using data blocks DB1.DBW0 to DB65535.DBW65532 is not possible. With other devices, read/ write is possible only with the PLC registered as #1 in the Target Node (PLC) area. For Target Node setting, refer to 2.16.4 Environment Setup.*

- *When designating indirect addresses for E-tags and K-tags, devices using data blocks DB1.DBW0 to DB65535.DBW65532 cannot be used.*
- *When connecting multiple GP units, be sure to set each unit's system area top address so that it does not overlap the system area of another GP.*

#### **Setting the GP-PRO/PBIII for Windows**

To set any Part or Tag on the GP-PRO/PBIII, specify the registration number of the PLC when entering the address. If not, the last entered device number is assumed. (The default value is 01).

To use a registration number, previously register that number by selecting MPI Network from the Mode Settings tab of the GP Settings window.

#### **• When setting an N-tag connecting to SIMATIC S7-200 Series units**

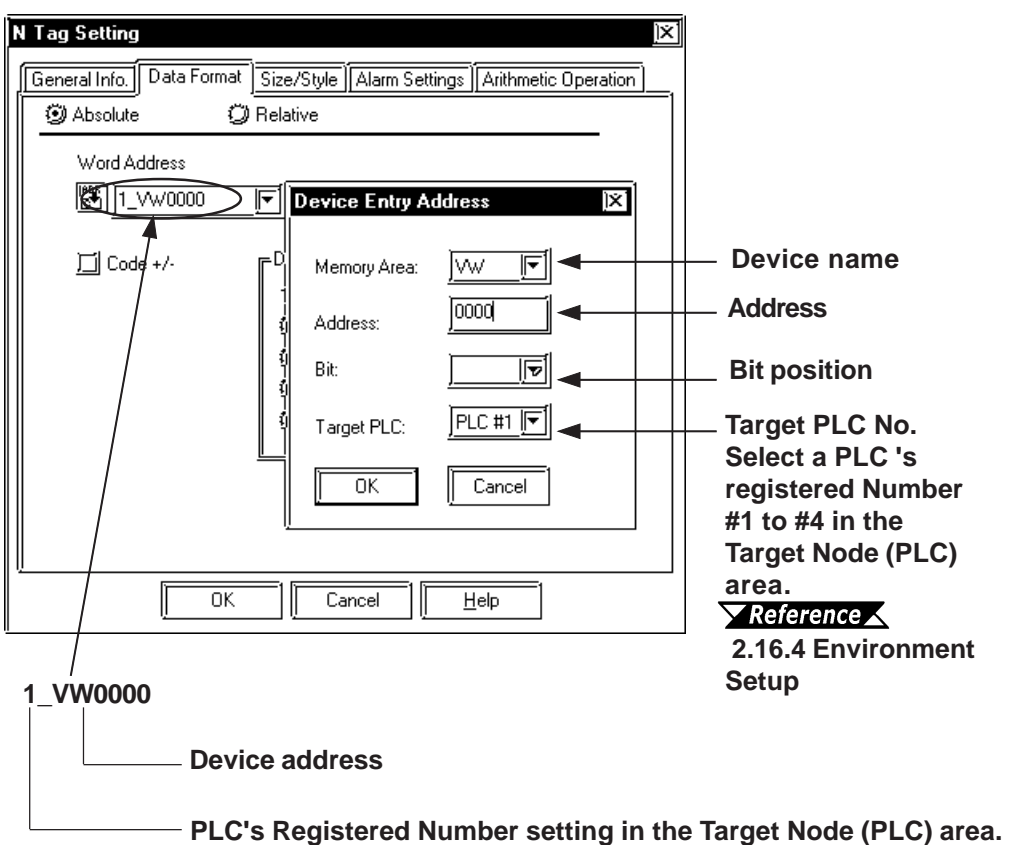

#### **(MPI Direct)**

**• When setting an N-tag connecting to SIMATIC S7-300/400 Series units (MPI Direct/MPI via Adapter)**

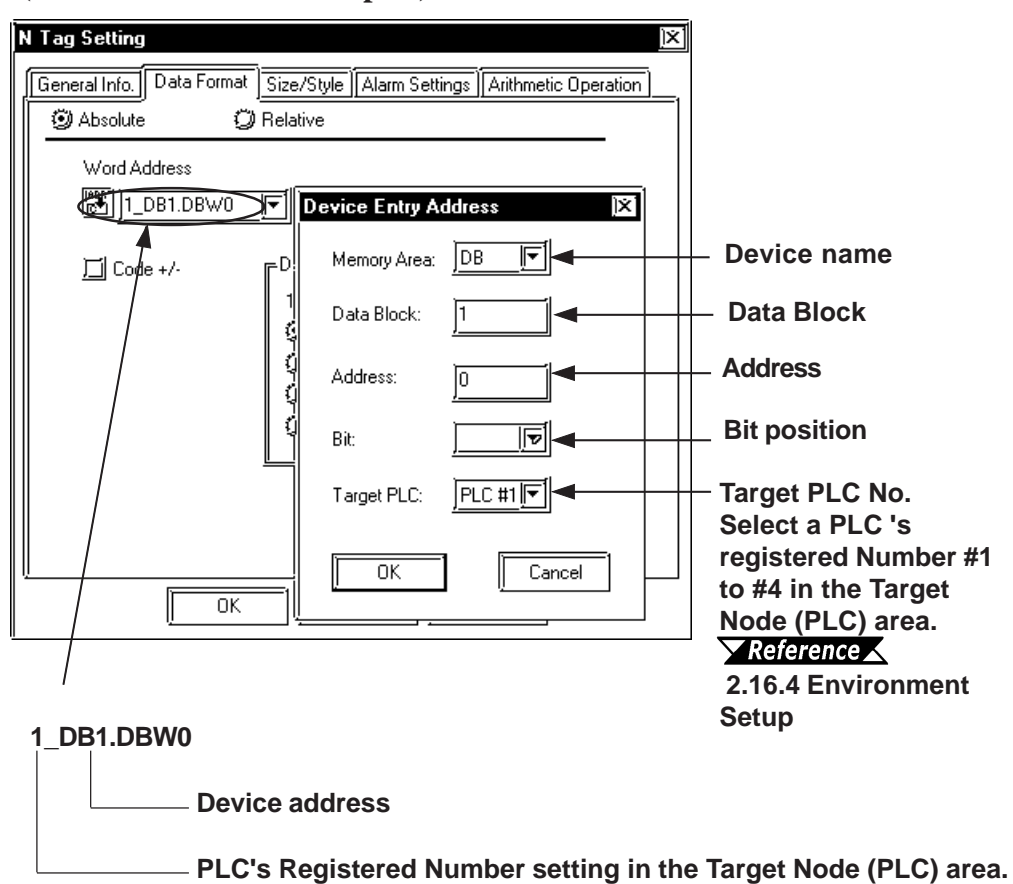

#### **SIMATIC S7-300/400** (via 3964/RK512)

 $\overline{\Box}$  Setup System Area here.

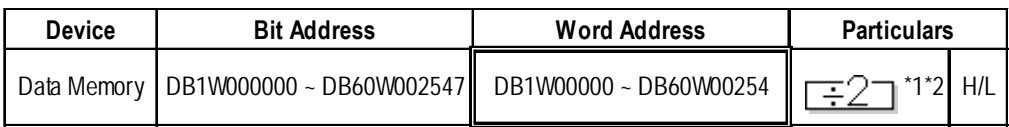

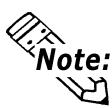

**It is possible to enable/disable the Block Check Character (BCC) in PLC to GP communications.**

**This can be performed via the GP's OFFLINE mode, or, via the GP-PRO/ PBIII Editor's Mode Area's "Option" Command.**

- *\*1 Some Data Blocks are reserved for the 3964 interpreter program: DB2,DB3,DB5 & DB10.*
- *\*2 The addressing format for entering settings in GP-PRO/PB III is different from the convention used in the S7-300/400 - e.g. DB63W00020 is equivalent to DB63.DBW20.*

# **SIMATIC 505 Series**

Setup System Area here.

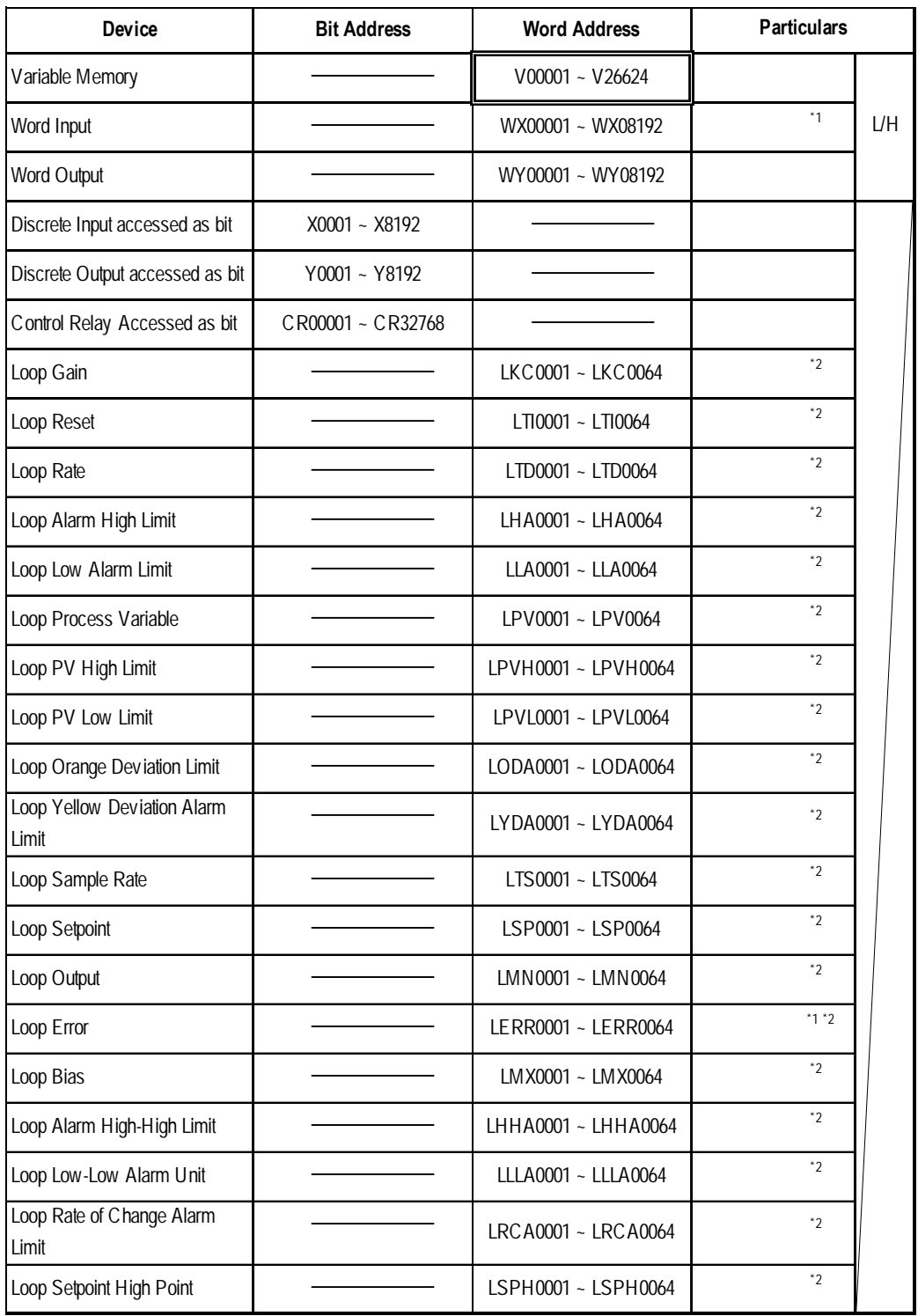

(Continued on next page)

# **SIMATIC 505 Series**

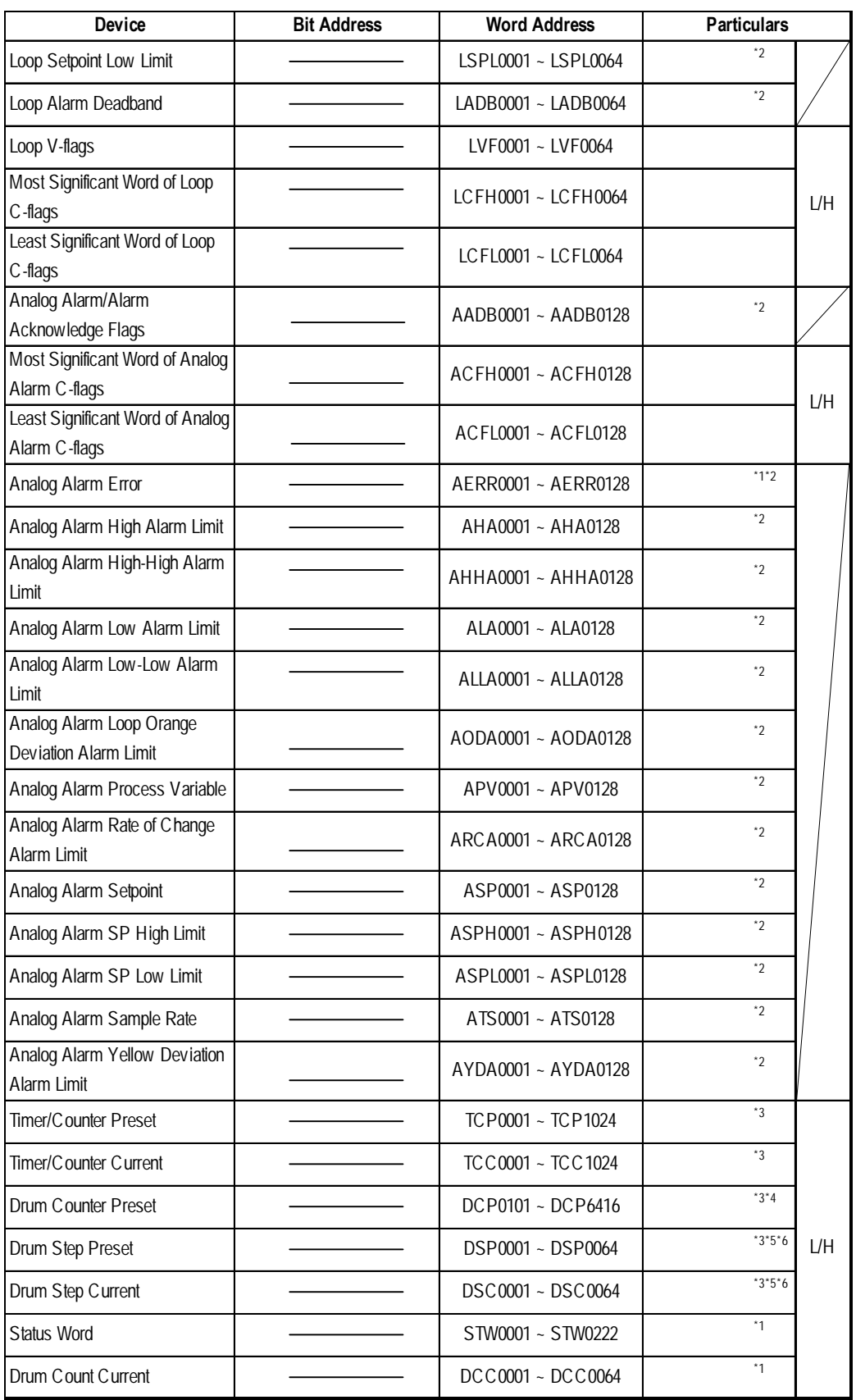

(Continued on next page)

(From previous page)

- *\*1 The GP cannot write data to this device. Use it only for reading.*
- *\*2 This device uses Float. When this type of device is used, only the E-tag and K-tag's "32 bit Float" setting can be used.*
- *\*3 32 bit reading / writing, or reading / writing a K-tag's text string cannot be performed.*

*\*4 Address entry method:*

*Enter 1.01 as "101" Enter 1.02 as "102" Enter 1.03 as "103" ··· Enter 1.16 as "116" Enter 2.01 as "201" Enter 2.02 as "202" ··· Enter 64.15 as "6415" Enter 64.16 as "6416"*

- *\*5 Entry range is from 0 to 15 (dec.)*
- *\*6 +1 is added to all data input from the GP to the PLC. -1 is added to all data output from the PLC to the GP.*

*GP PLC*  $1 \rightarrow 2$  ("1" entered from the GP is changed to "2" in the PLC.)  $5 \leftarrow 6$  ( "6" sent from the PLC to the GP will become "5".)

# **2.16.4 Environment Setup**

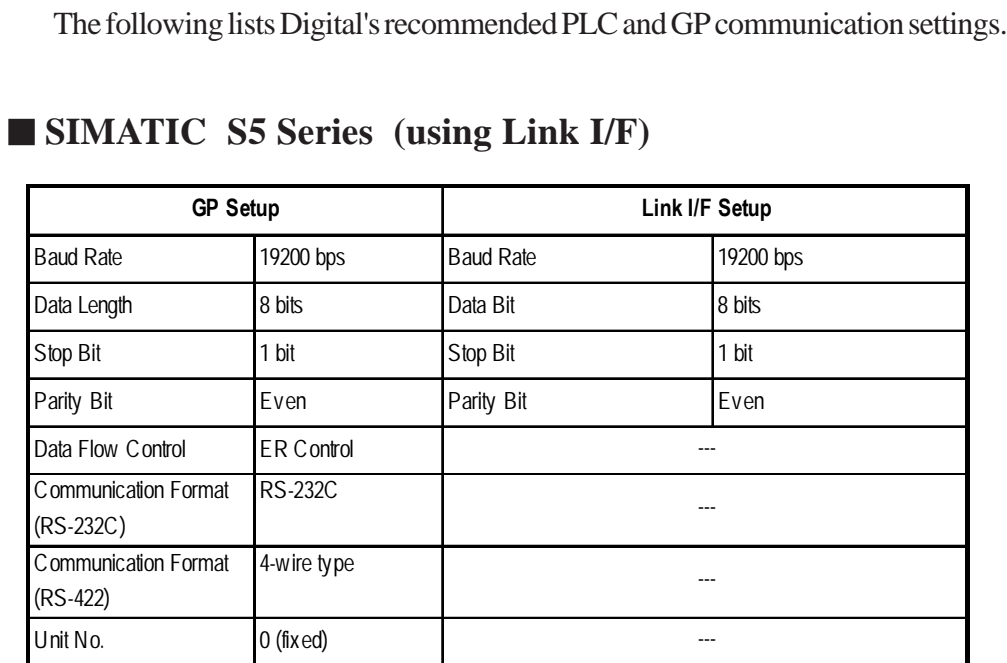

#### **SIMATIC S5 Series (CPU Direct)**

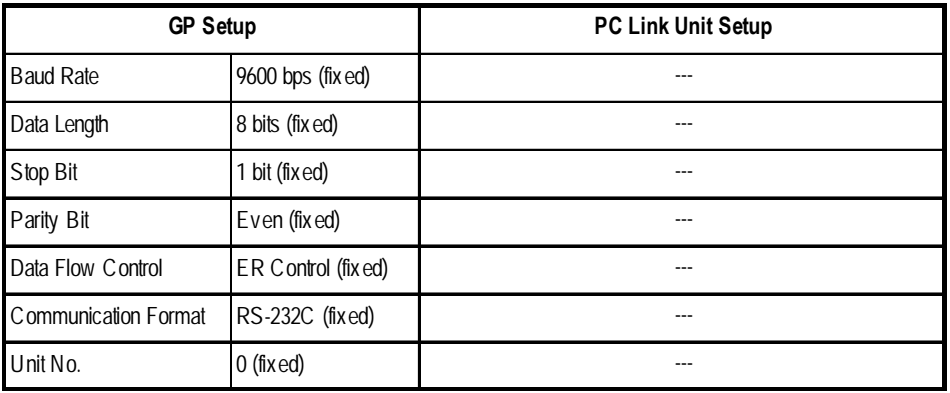

#### **System Data Area Setup**

- SYSTEM DATA AREA START DB—used to setup the Data Register's Data Block (DB) Number.
- SYSTEM DATA AREA START DW—used to setup the Data Register's Data Word (DW) Number.

# *"2.16.3 Supported Devices"*

If Link I/F is used, the system's number is indicated before the DB (Data Block) on the INITIALIZE area's [SETUP OPERATION SURROUNDINGS] screen. Changing this number, however, is not necessary since this data will be used only for future expansion.

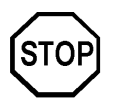

**• The method of writing bits will differ depending on the GP series.**

 **<GP-\*30 series>**

 **When the bit write operation (other than** *Reverse***) is performed, the corresponding word address will set the bits to 0 (except the designated bits).**

 **<Except GP-\*30 series>**

**When the bit write operation is performed, the GP reads the PLC's corresponding word address and turns a bit ON, then send back to PLC. Do not write to the word address from the ladder program in the middle of this operation.**

**• When running a GP-\*30 Series ladder program, be aware of the above points.**

#### Baud Rate 9600 bps Data Bit 8 bits Parity Bit **Even** Stop Bit 1 bit Data Flow Control ER Control Communication Format RS-422 2-wire type  $GP No.$   $1$ PLC No. 2 **GP Setup PC Link Unit Setup** 2 --- --- --- --- --- --- ---

## **SIMATIC S7-200 Series (PPI Connection)**

#### **SIMATIC S7-200 Series (MPI Direct)**

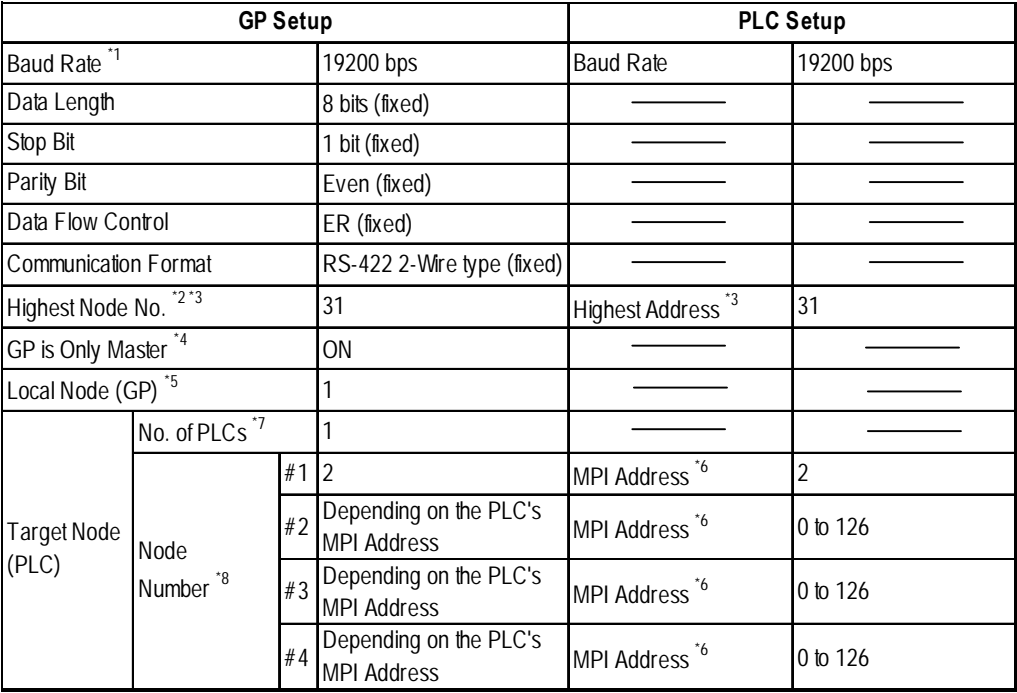

#### **Chapter 2 - PLC-GP Connection**

- *\*1 Baud Rate can be 9600bps, 19200bps or 187500bps depending on the PLC unit's Baud rate. However, certain GP units cannot use the 187500bps speed. 2.16.1 System Structure SIMATIC S7-200 Series (MPI Direct) If the 187500bps speed is used with incompatible GP Series units, a Host Communication error (02:F2) will occur. 2.16.5 Error Codes*
- *\*2 15/31/63/126 can be selected. Be sure this setting is the same as the PLC unit's Highest Address setting.*
- *\*3 15/31/63/126 can be selected. On a single network, choose the value that is higher than the maximum value of the GP's Local Node or the PLC's MPI Address. For example, if the maximum value is 16, then select 31.Specify the smallest practical value for the maximum node address. This will shorten the time required for initializing the network.*
- *\*4 When MPI master does not exist on a single network, a GP can be master. When GP is master, set to ON.*
- *\*5 Set the GP's unit number. Setting range is from 0 to 126, and the maximum number of GP units that can be connected is 3. Be sure this number is not used as a PLC's Node No.*
- *\*6 Set the PLC unit's node number. Setting range is from 0 to 126, and the maximum number of PLCs that can be connected is 4. Be sure this number is not used as a GP and another PLC unit's Node No.*
- *\*7 Select the number of PLCs to use for data communication.*
- *\*8 Register the PLC's MPI Address. This setting can only be entered using the GP-PRO/PBIII software. The GP unit's OFFLINE mode cannot be used.*
- *\*9 Selecting (check mark) this checkbox enables the Time Master settings. When the Time Master is enabled, the Time Interval set via the PLC overwrites the Master PLC's GP time data. Use the PLC's ladder software to perform master PLC settings.Select the [H/W Configuration] -> CPU menu's [Diagnostics Properties] -> Diagnostics/Clock feature. For details, refer to your PLC's Operation Manual.*

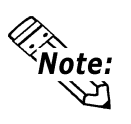

**The following diagram is Siemens S7-200 Series MPI Network setting window. This window is displayed by clicking on the [MPI Network] button in the [GP System Setup]-[Mode Settings] tab. The number in the diagram refers to the footnote number as shown above.**

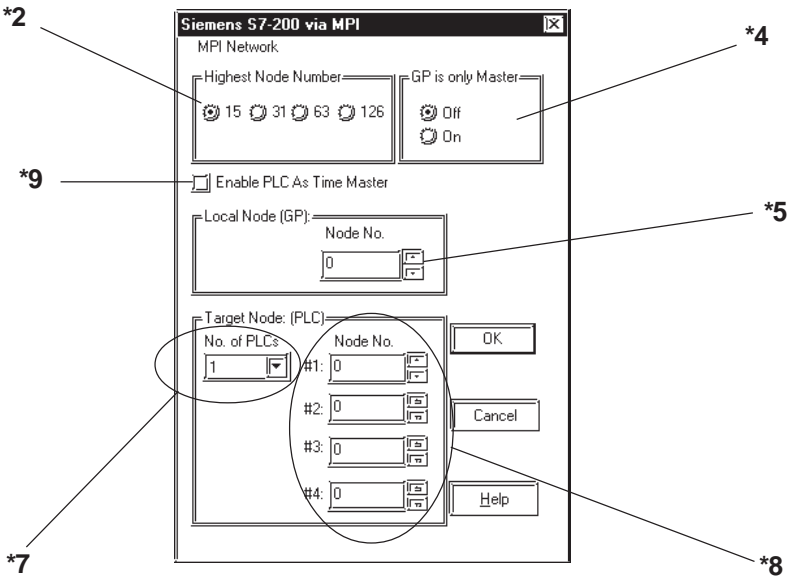

**<SIMATIC S7-200 Series MPI Network Setting Window>**

*Be sure to perform MPI Network settings prior to performing MPI communication. Important* 

*GP-PRO/PBIII for Windows Device/PLC Connection Manual*

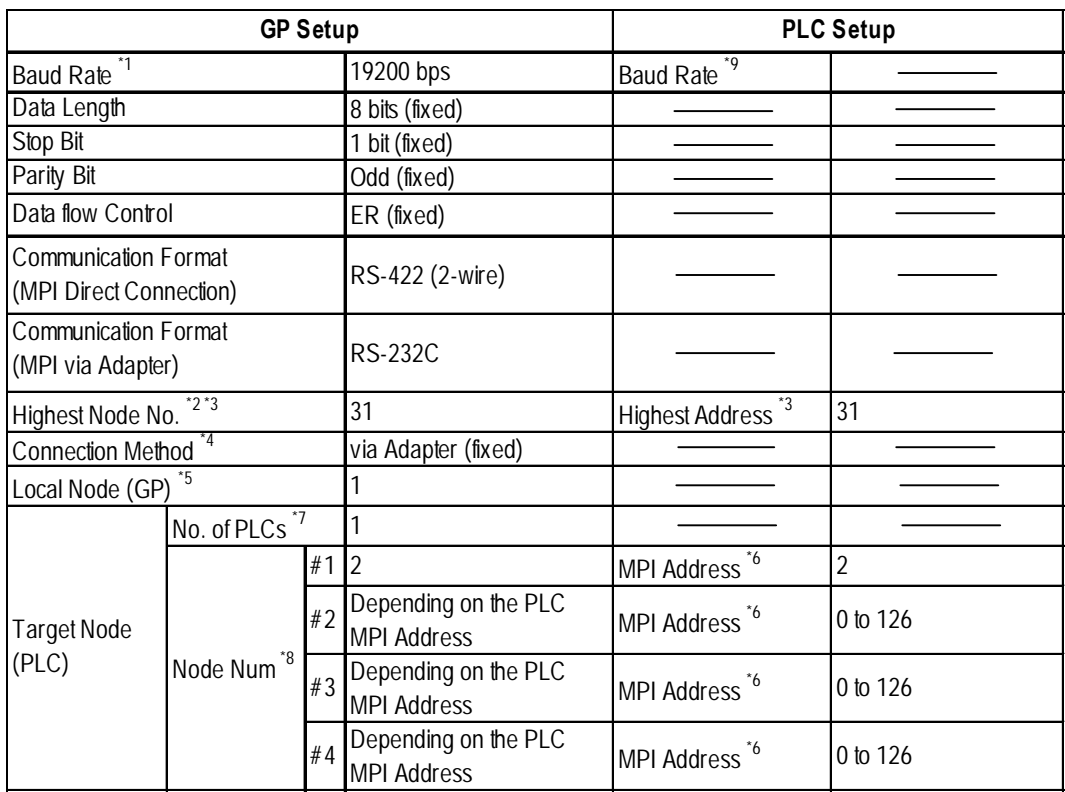

#### **SIMATIC S7-300/400 Series (MPI Direct / MPI via adapter)**

*\*1 Baud Rate speed can be 19200bps or 187500bps depending on the PLC's unit baud rate. However, certain GP units cannot use the 187500bps speed.*

 *2.16.1 System Structure Connectable GP/GLC units for SIMATIC S7-200/300/400 Series (MPI Direct).*

*If 187500bps is used with an incompatible GP Series unit, a Host Communication error (02:F2) will occur.* **YReference 4** 2.16.5 Error Codes

*When using an MPI via Adapter connection, Baud Rate speed can be 19200bps, 38400bps or 115200bps. However, when using another adapter, Baud Rate speed can only be 19200bps.*

- *\*2 15/31/63/126 can be selected. Be sure this setting is the same as the PLC unit's Highest Address setting.*
- *\*3 15/31/63/126 can be selected. On a single network, choose the value that is higher than the maximum value of the GP's Local Node or the PLC's MPI Address. For example, if the maximum value is 16, then select 31.Specify the smallest practical value for the maximum node address. This will shorten the time required for initializing the network.*
- *\*4 Set the Connection Method.*
- *\*5 Set the GP's unit number. Setting range is from 0 to 126, and the maximum number of GP units that can be connected is 3. Be sure this number is not used as a PLC's Node No.*
- *\*6 Set the PLC unit's node number. Setting range is from 0 to 126, and the maximum number of PLCs that can be connected is 4. Be sure this number is not used as a GP and another PLC unit's Node No.*
- *\*7 Select the number of PLCs to use for data communication. Setting range is from 1 to 4.*

## **Chapter 2 - PLC-GP Connection**

- *\*8 Register the PLC's MPI Address. Depending on the No.of PLC setting, from #2 to #4 can be set. This setting can only be entered using the GP-PRO/PBIII software. The GP unit's OFFLINE mode cannot be used.*
- *\*9 The Baud Rate Setting is not required when using MPI via Adapter connection.*
- *\*10 Selecting (check mark) this checkbox enables the Time Master settings. (The Time Master feature can only be used when the Connection method is Direct). When the Time Master is enabled, the Time Interval set via the PLC overwrites the Master PLC's GP time data. Use the PLC's ladder software to perform master PLC settings. Select the [H/W Configuration] -> CPU menu's [Diagnostics Properties] -> Diagnostics/Clock feature to perform the settings. For details, refer to your PLC's Operation Manual.*

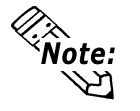

**The following diagram is Siemens S7-300/400 Series MPI Network setting window. This window is displayed by clicking on the [MPI Network] button in the [GP System Setup]-[Mode Settings] tab. The number in the diagram refers to the footnote number as shown above.**

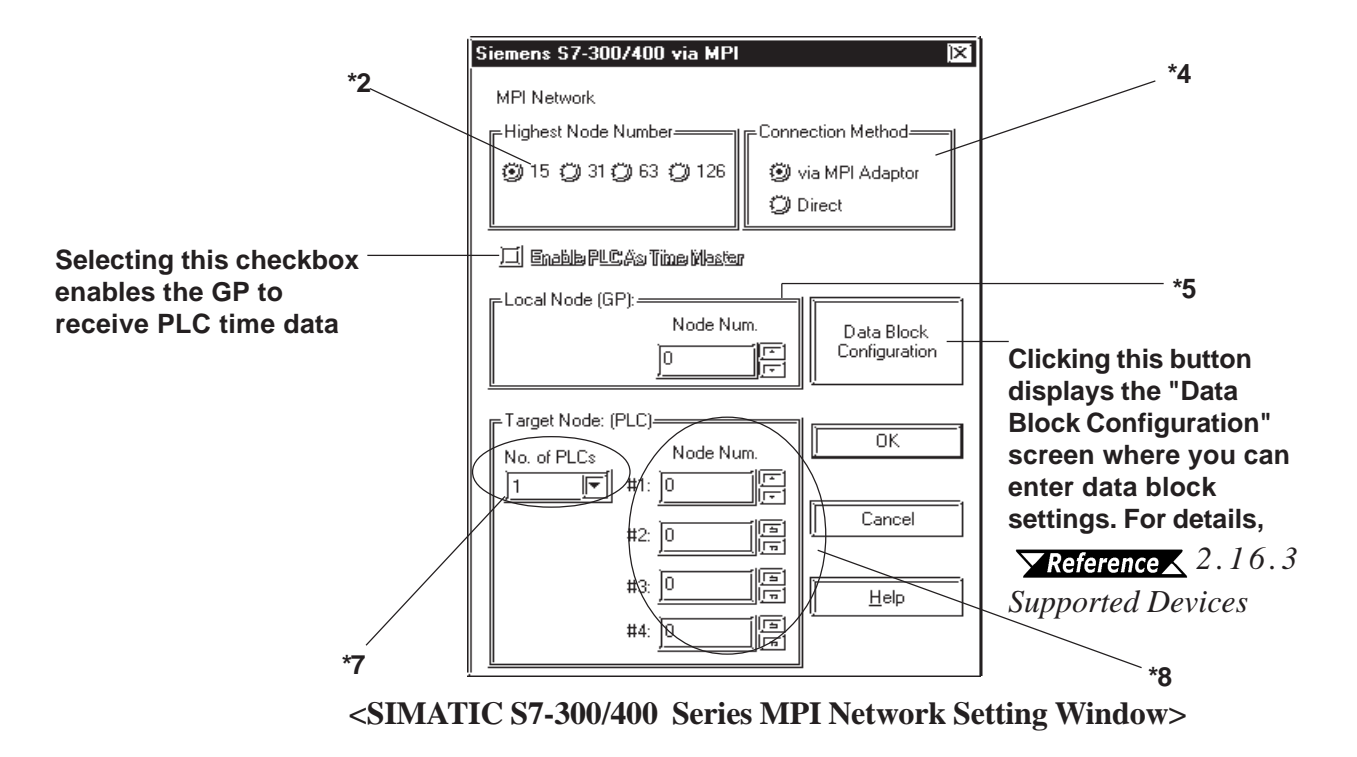

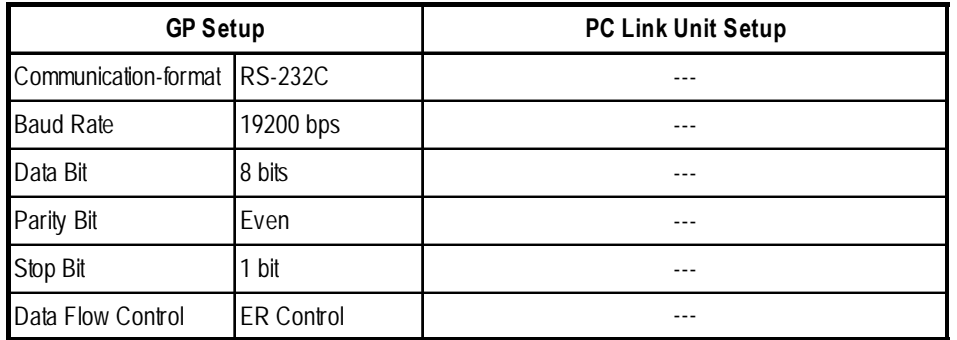

#### **SIMATIC S7-300/400 (Using Adapter< 3964/RK512>)**

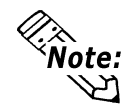

**It is possible to enable/disable the Block Check Character (BCC) in communications between the PLC and the GP. This configuration can be performed via the Editor's [Mode] -> [Option] menu.**

# **SIMATIC 505**

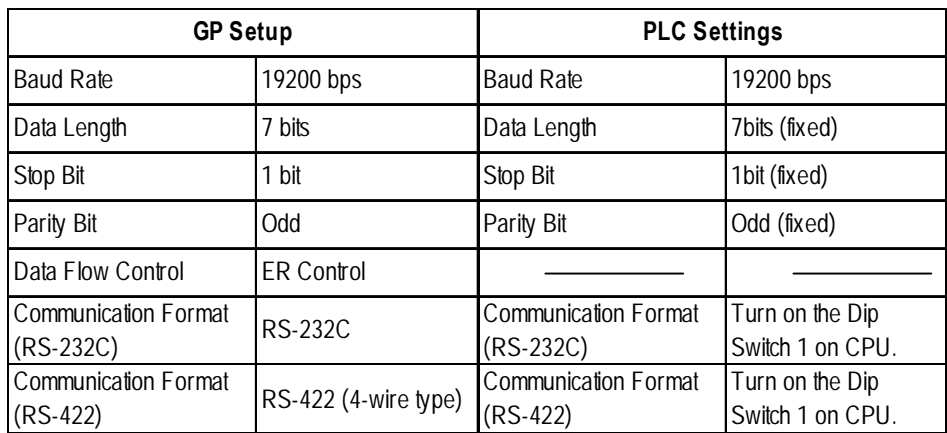

# **2.16.5 Error Codes**

<MPI Error Codes>

An error code specific to the MPI is displayed in the lower left corner of the GP screen like "Host communication error (02:\*\*:##)." \*\* stands for the error code specific to the MPI. ## stands for the Node No. of the PLC on which the error has occurred. Error Codes F0, F2 and F3 is not displayed the Node No. of the PLC

#### **■ Error Codes**

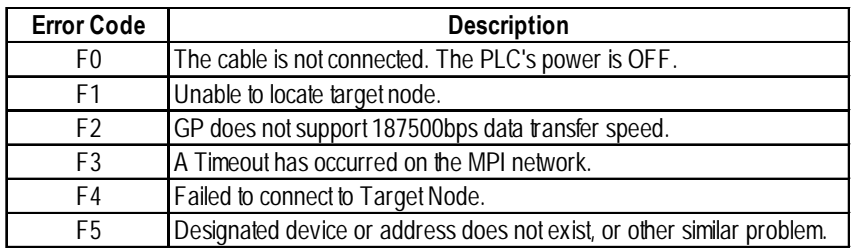